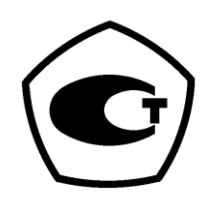

# **Спектрофотометр модель УФ-3100**

# **РУКОВОДСТВО ПО ЭКСПЛУАТАЦИИ**

Изготовитель: «Shanghai Mapada Instruments Co.,Ltd» Адрес: Building D-10,261 Sanbang Rd.,Shanghai, 201611. Тел.: .: +86-21-54881172\*8015. Факс:+86-21-54886921 эл. почта: mapada@163.com

Сервисное обслуживание и ремонт на территории РФ: ООО «Промышленные Экологические Лаборатории», г. Санкт-Петербург.

> Адрес: 197341,Санкт Петербург, Аллея Поликарпова,д.1,лит.А,пом.5Н. Тел.: +7(812) 309-29-40 факс: 7(812) 309-29-40 эл. почта: info@promecolab.ru

## **САНКТ-ПЕТЕРБУРГ**

 $=2015=$ 

## Оглавление:

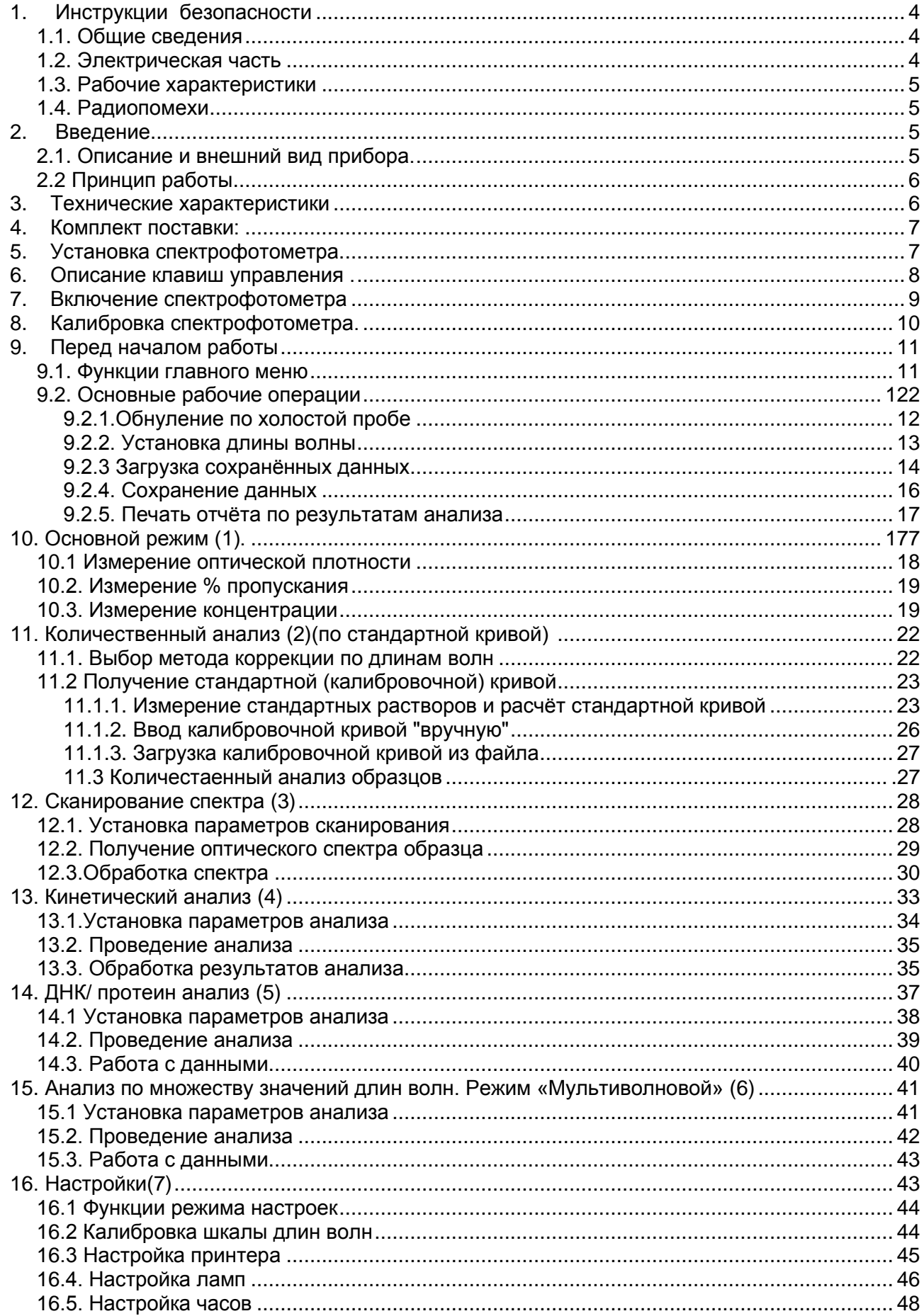

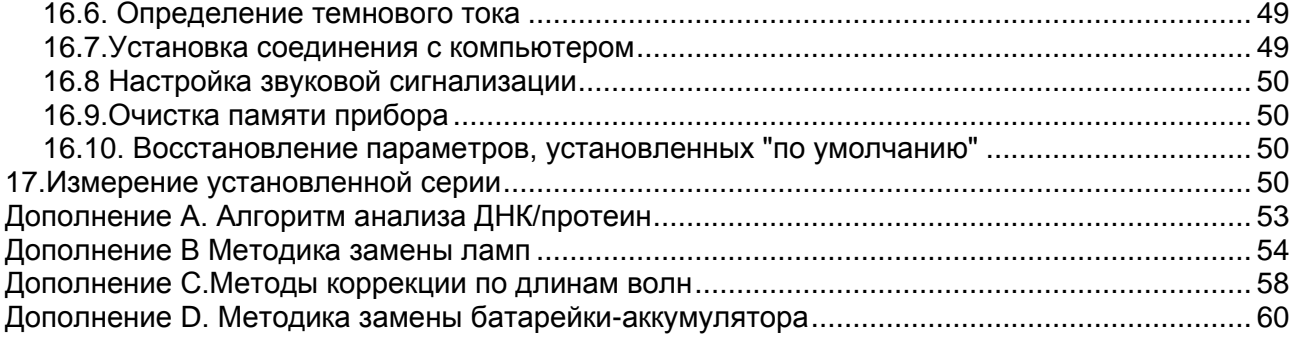

# **1. Инструкции безопасности.**

Положения по безопасности, изложенные в данном руководстве, соответствуют требованиям ГОСТ Р 52931-2008 г.

Ознакомьтесь со следующими инструкциями **до** установки и использования прибора и вспомогательных принадлежностей к нему.

## **1.1. Общие сведения**

Спектрофотометр, описанный в данном руководстве, предназначен для использования **квалифицированным** персоналом в лабораториях, оснащенных соответствующим оборудованием. Для правильного и безопасного использования спектрофотометра необходимо, чтобы персонал лаборатории соблюдал общепринятые правила безопасности в дополнение к мерам предосторожности, описанным в данном руководстве.

**Крышки прибора можно снимать** для проведения работ по обслуживанию и ремонту. Однако **внутри источника питания находится опасная зона**, поэтому его крышку не следует снимать ни при каких обстоятельствах. Внутри блока питания нет ни одной детали, подлежащей обслуживанию. Не дотрагивайтесь руками до блока питания спектрофотометра УФ-3100 по причине высокого напряжения.

Некоторые химические соединения, используемые при работе со спектрофотометром, могут быть едкими, легко воспламеняющимися, токсичными и/ или потенциально заразными. Следует проявлять осторожность при проведении лабораторных процедур с такими химикатами и образцами.

# **1.2. Электрическая часть**

Перед включением спектрофотометра убедитесь в том, что он установлен на напряжение, соответствующее местному источнику питания .

**Подключение спектрофотометра УФ-3100 к сети рекомендуется осуществлять через источник бесперебойного питания.**

Штепсель прибора должен вставляться в розетку, оснащенную защитным **заземленным** контактом. Нельзя использовать удлинительный шнур без защитного заземления.

Любой разрыв защитного заземления внутри или снаружи прибора или отсоединение заземленной клеммы сделает аппарат опасным. Преднамеренное отсоединение от заземления запрещено.

Как только возникает сомнение в исправности заземления, спектрофотометр следует отключить от сети и не пользоваться им.

Заземление скорей всего неисправно, если, например,

- На аппарате имеются видимые повреждения
- Не получается выполнить намеченные измерения
- Имело место длительное хранение в неблагоприятных условиях
- При транспортировке аппарат подвергался сильным ударам.

НИКОГДА не дотрагивайтесь руками до источника питания спектрофотометра УФ-3100 по причине высокого напряжения.

В электрической части спектрофотометра УФ-3100 имеется **батарейка-аккумулятор**, обеспечивающая сохранение данных в памяти прибора при отключении прибора от сети. **Длительное отключение прибора от сети может привести к полной разрядке батарейкиаккумулятора** и **потере данных, сохранённых в памяти прибора!** В этом случае при включении спектрофотометра УФ-3100 на дисплее появится сообщение о необходимости замены батарейки **«***Please, change the battery!»* . При появлении указанной надписи на дисплее прибора , **в целях сохранения данных**, **не рекомендуется выключать прибор до** 

**начала процедуры замены батарейки** .Процедура замены батарейки описана в **Дополнении D** к данному руководству.

## **1.3. Рабочие характеристики**

Рабочие характеристики спектрофотометра УФ-3100 приведены в п.3 настоящего Руководства. Чтобы удостовериться, что прибор работает в соответствии с его рабочими характеристиками, особенно при выполнении измерений важного характера, проводите проверки правильности его показаний в отношении длины волны и оптической плотности. Методы проверки описаны в п. 16.7 -16.8 данного Руководства.

## **1.4. Радиопомехи**

Согласно стандартам EMC, на которые ссылается Декларация соответствия (EC Declaration of Conformity), для соединения прибора с компьютером и вспомогательными принадлежностями должны использоваться только экранированные кабели.

## **2. Введение**

## **2.1. Описание и внешний вид прибора.**

Спектрофотометр УФ-3100 (рис.1) представляет собой однолучевой прибор общего назначения, разработанный для решения задач стандартных аналитических лабораторий . Спектрофотометр УФ-3100 идеально подходит для использования в различных областях, например, в клинической химии, биохимии, нефтехимии, защите окружающей среды, пищевых лабораториях, лабораториях воды и сточных вод и в других сферах контроля качества.

Спектрофотометр УФ-3100 оснащен матричным жидкокристаллическим дисплеем с разрешением 320х240 точек для отображения результатов фотометрического анализа, удобен в работе, и функционирует в диапазоне длин волн от 190нм до 1100нм. Данный прибор – идеальное средство для выполнения измерений в видимой и ультрафиолетовой области длин волн электромагнитного спектра.

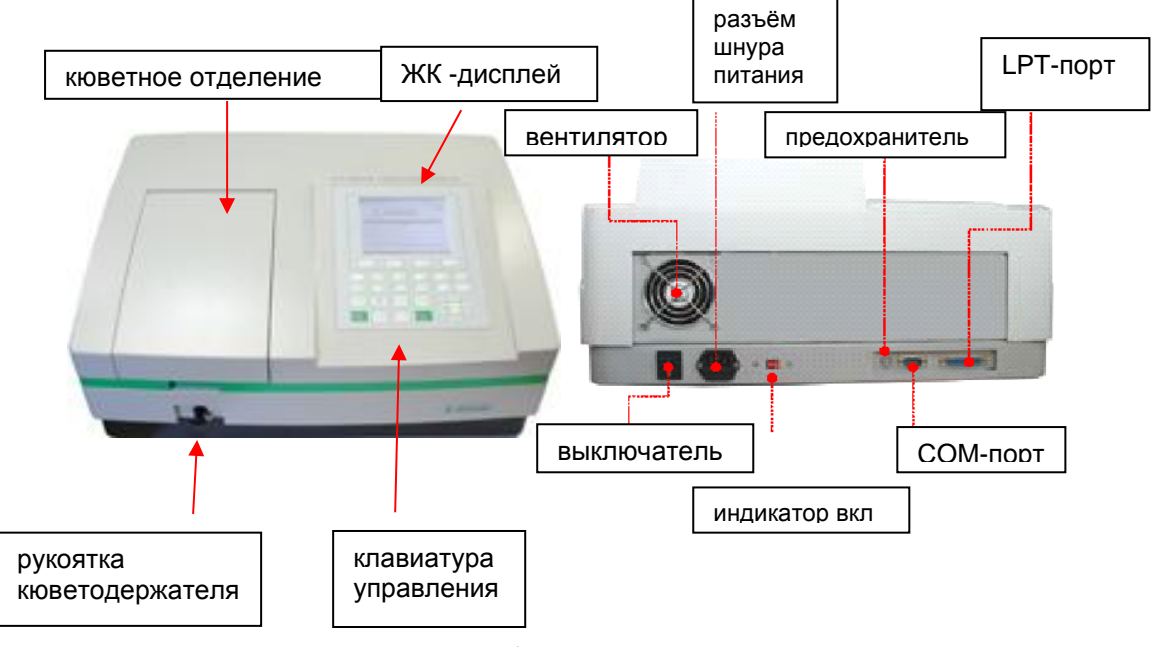

Рис. 1.

# **2.2. Принцип работы**

Спектрофотометр содержит следующие основные рабочие узлы :

1) Источники излучения : галогенная и дейтериевая лампы;

2) Монохроматор для выделения спектрального диапазона требуемых длин волн и устранения нежелательного излучения второго порядка;

3) Кюветное отделение, служащее для размещения проб и калибровочных растворов;

4) Детектор для регистрации пропускаемого света и преобразования его в электрический сигнал;

5) Цифровой дисплей для индикации показаний оптической плотности и процента пропускания.

На рисунке 2 продемонстрированы взаимосвязи между этими частями прибора.

## **Блок - схема спектрофотометра**

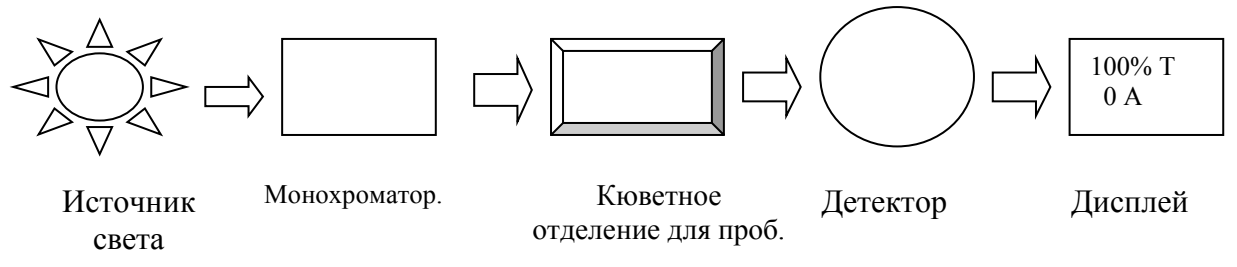

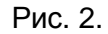

В спектрофотометре луч света от лампы фокусируется на входной щели монохроматора, где коллимирующее зеркало направляет пучок света на решетку. Решетка рассеивает пучок света для образования спектра, часть которого фокусируется при помощи коллимирующего зеркала на выходной щели монохроматора. Отсюда пучок света направляется в кюветное отделение для проб через один из фильтров, предназначенных для устранения нежелательного излучения второго порядка из дифракционной решетки. На выходе из кюветного отделения пучок попадает на кремниевый фотодиод детектора и преобразуется в электрический сигнал, который отображается на цифровом дисплее.

# **3. Технические характеристики**

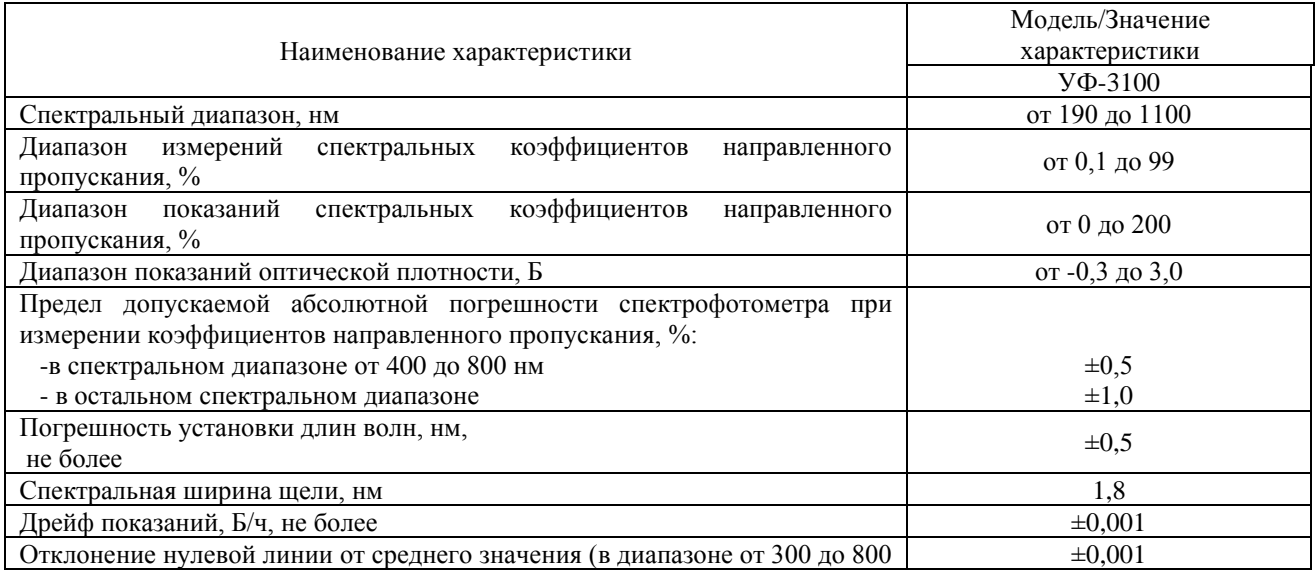

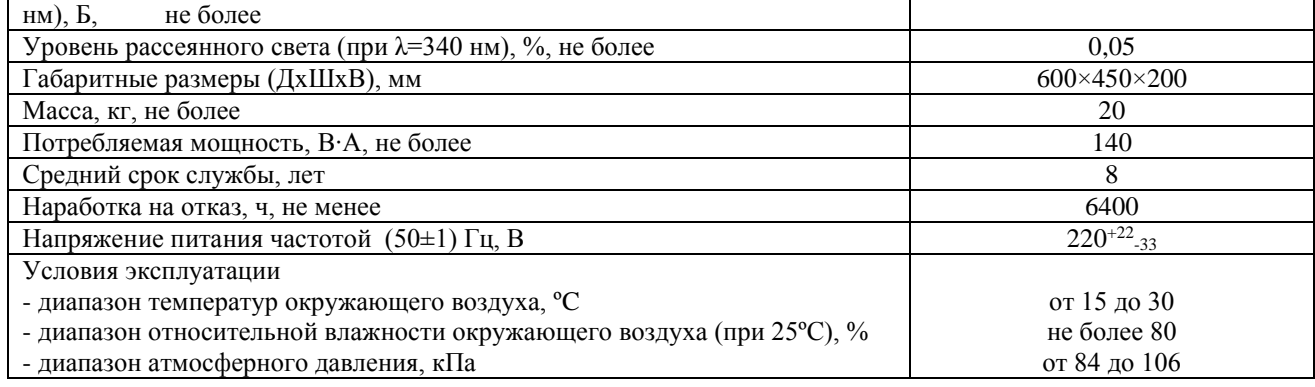

# **4. Комплект поставки**

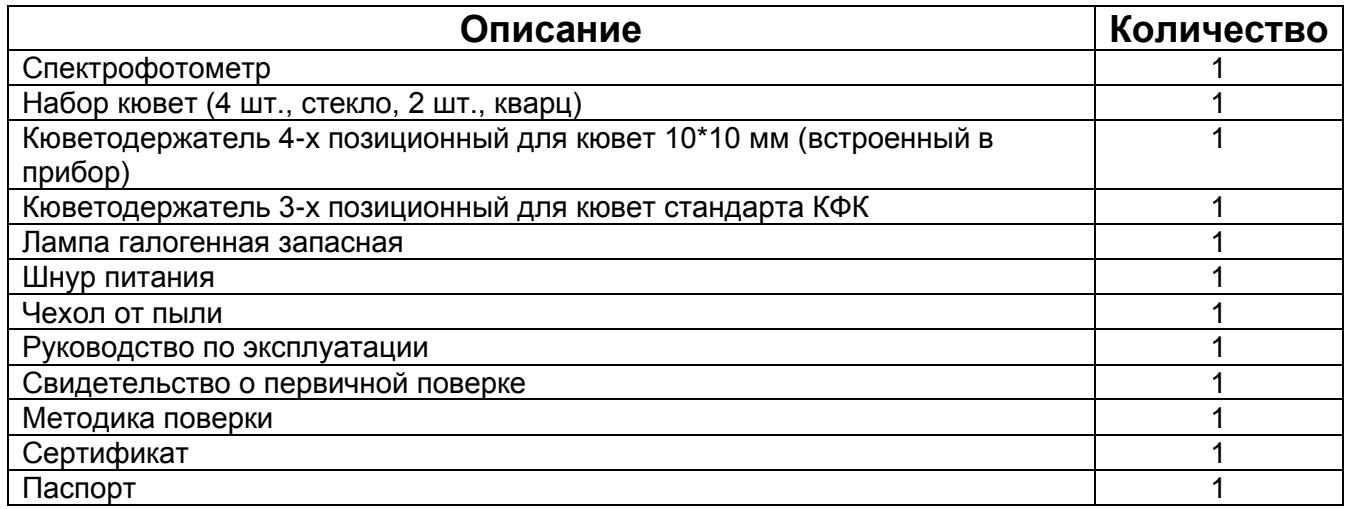

Для эксплуатации в течение 2-х лет ЗИП не требуется ввиду отсутствия в конструкции быстроизнашивающихся деталей.

# **5. Установка.**

- Осторожно распакуйте прибор и компоненты. Проверьте комплект поставки по п. 4 и убедитесь, что прибор и комплектующие не имеют механических повреждений.
- **Установите прибор в удобном месте, на ровной твёрдой поверхности, вне зоны** попадания прямых лучей солнца. Для того чтобы обеспечить наилучшие рабочие характеристики Вашего прибора, держите его как можно дальше от любых магнитных и электрических полей или электроприборов, производящих высокочастотные поля. Установите прибор в место, которое не содержит пыли, едких газов и где прибор не будет подвергаться воздействию сильной вибрации.
- Пространство вокруг прибора должно быть свободным, чтобы не препятствовать доступу потоков воздуха.
- Вставьте шнур питания (из комплекта поставки спектрофотометра) в разъём на задней панели прибора (рис.1). Включите прибор в заземленную розетку.

## *Рекомендовано подключение спектрофотометра к электрической сети через источник бесперебойного питания ИБП (UPS).*

*Примечание: длительное выключение спектрофотометра из сети может привести к полной разрядке батарейки-аккумулятора и потере данных, сохранённых в «памяти» прибора. При появлении на дисплее предупреждающей надписи «Please, change (replace) the*

*battery» необходимо заменить батарейку. Процедура замены описана в приложении D к данному Руководству.*

# **6. Описание клавиш управления .**

Управление спектрофотометром УФ-3100 осуществляется с помощью клавиш панели управления. Результаты действий оператора и результаты измерений отражаются на ЖКдисплее. Панель управления спектрофотометром УФ-3100 изображена на рисунке 3. Ниже приведено описание функций клавиш.

*Внимательно изучите описание функций клавиш перед первым включением прибора.*

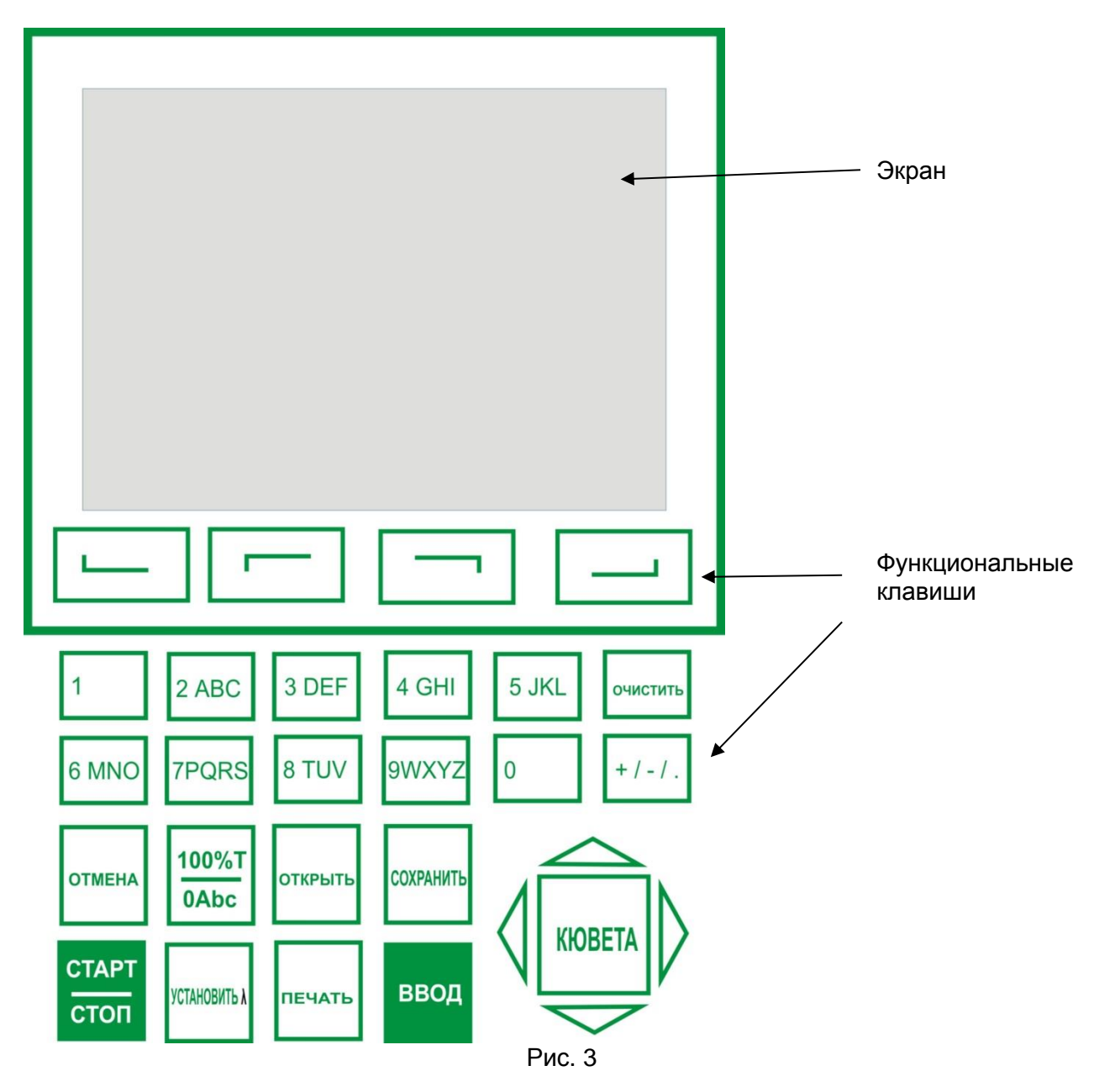

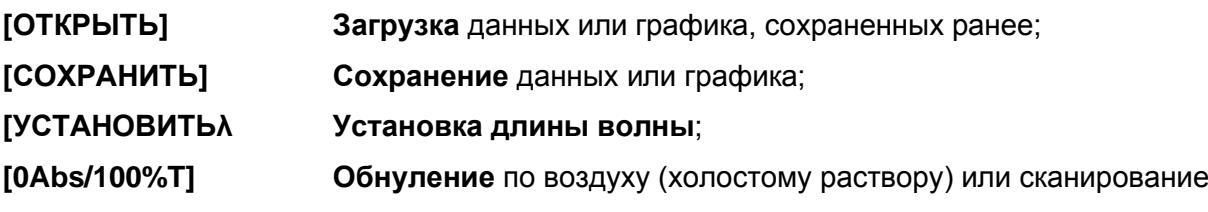

базовой линии;

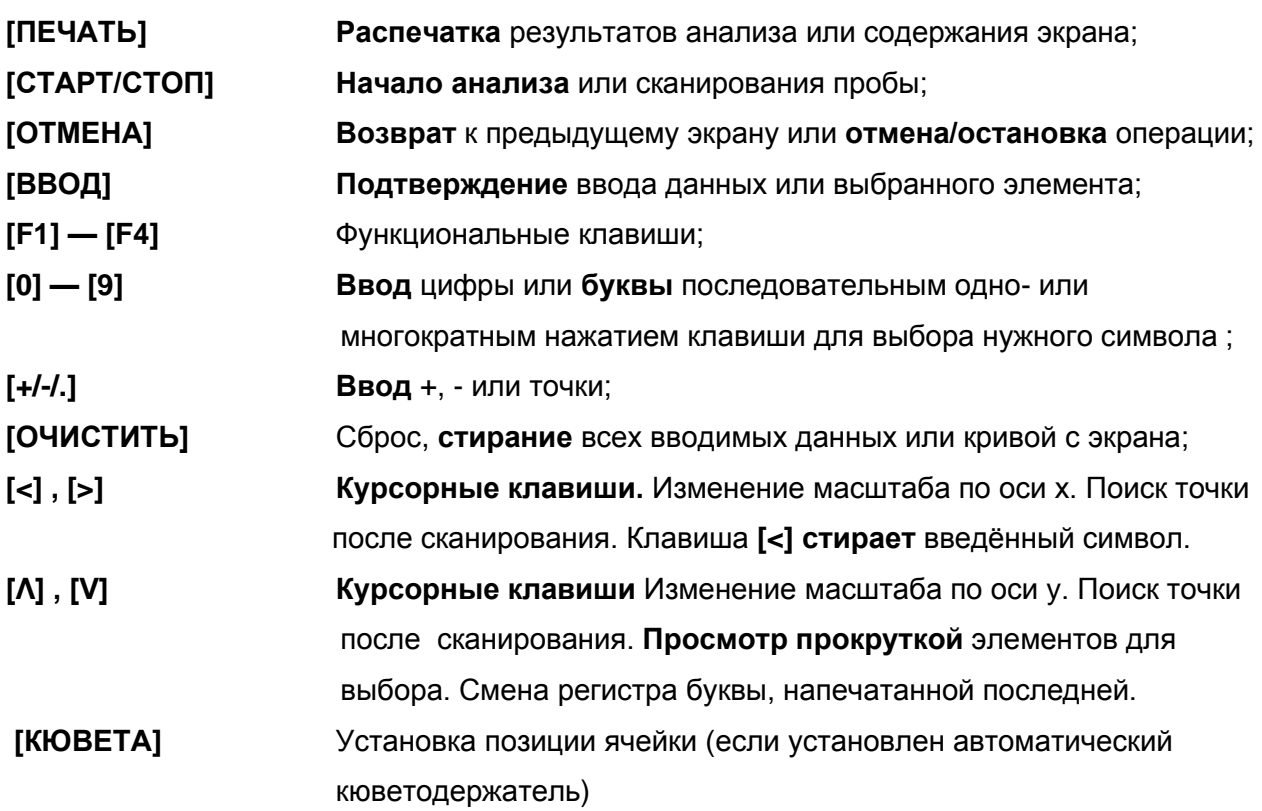

## **7. Включение спектрофотометра**

Включите спектрофотометр нажатием на тумблер **IO** (см. рис.1).

Начнётся автоматическое тестирование готовности прибора к работе. Последовательность выполняемых процедур будет отображаться на дисплее *(рис.4). Примечание : если на дисплее прибора отсутствуют системные сообщения (только* 

*голубой фон), настройте яркость дисплея ручкой на задней панели (см.рис.1)*

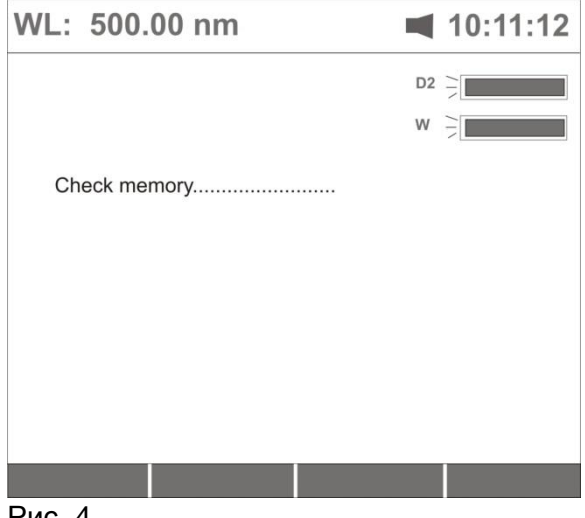

Рис. 4

**Процедуры, выполняемые автоматически после включения прибора:**

- *1. Проверка операционной памяти*
- *2. Инициализация СОМ- порта*
- *3. Инициализация порта принтера*
- *4. Запуск обслуживающей программы*
- *5. Инициализация аналого-цифрового преобразователя*
- *6. Прогрев 15 минут.*

*√*

Нажатие клавиши **[ОТМЕНА]** в процессе автотестирования приведёт к прерыванию текущей процедуры и переходу к следующей ( рис 4А).

*Для корректной работы прибора автотестирование и прогрев прерывать не рекомендуется!*

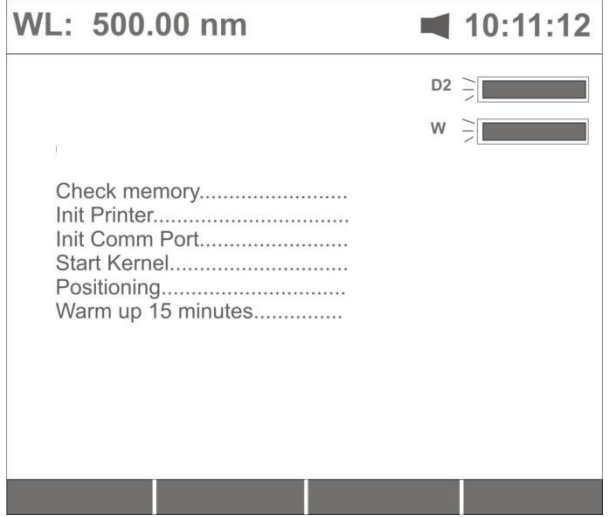

Рис. 4А

## **8. Калибровка спектрофотометра.**

По окончании автотестирования и прогрева экран примет вид, показанный на рис. 5.

В нижней (командной) строке экрана появится вопрос о необходимости калибровки прибора.

Процесс калибровки прибора включает в себя определение темнового тока, разметку шкалы длин волн по характерному пику дейтериевой лампы ( 656,1нм) и проверку энергии ламп. В памяти прибора сохраняются данные последней проведённой калибровки (при первом включении –заводской).

Рекомендуется проводить калибровку при первом включении прибора, после *транспортировки или перемещения, а также периодически в процессе эксплуатации по мере необходимости.*

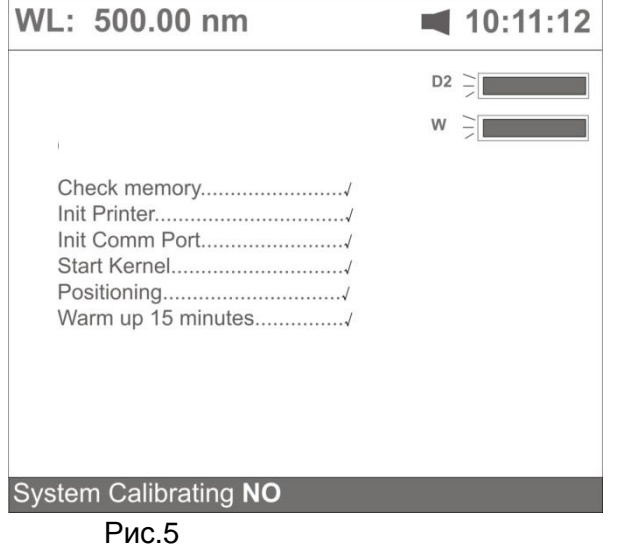

**Для прохождения калибровки** выберите **«Yes»** с помощью курсорной клавиши **[Λ],**  затем нажмите клавишу **[ВВОД] .** Прибор начнёт выполнение процедур калибровки. На дисплее последовательно появятся сообщения о выполнении процедур (см. рис.6) .

*Паспорт и Руководство по эксплуатации Спектрофотометр УФ-3100*

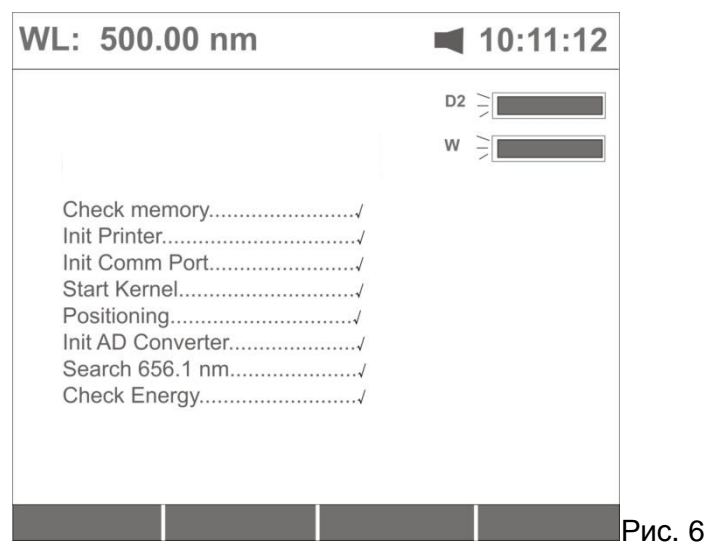

После окончания калибровки раздастся звуковой сигнал и прибор выйдет на рабочий режим. На дисплее появится главное меню (рис.7).

**Для отказа от калибровки** выберите пункт **«No»,** затем нажмите клавишу **[ВВОД] .** Прибор выйдет на рабочий режим. На дисплее появится главное меню (рис.7).

*Если данные, хранившиеся в памяти, были утеряны, прибор начнет выполнять калибровку автоматически, не предоставляя возможность выбора.*

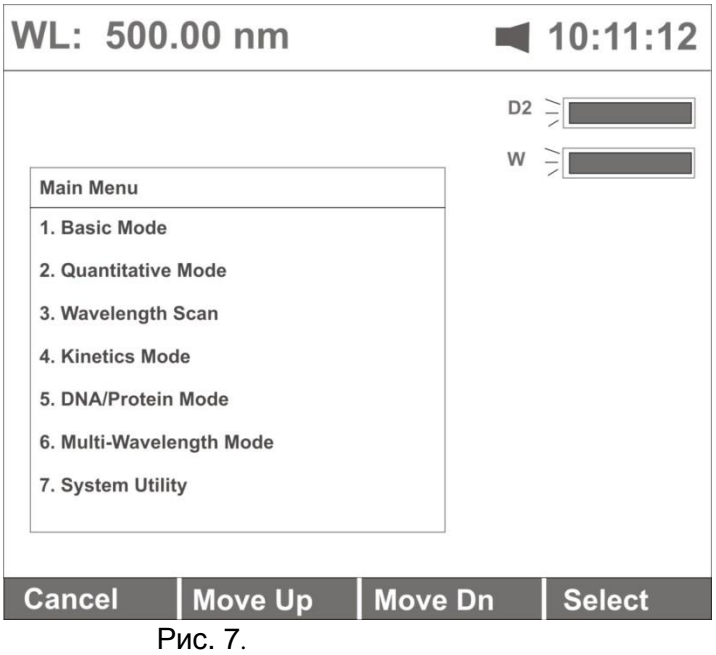

## **9. Перед началом работы**

Спектрофотометр УФ-3100 позволяет реализовать семь различных вариантов фотометрического анализа, а также осуществить дополнительные настройки и тестирование работы прибора. Подробные описания всех возможностей анализа и настроек приведены в соответствующих разделах настоящего Руководства (см. Оглавление).

## **9.1. Функции главного меню**

Выбор режима работы осуществляется через главное меню (рис.7), содержащее следующие пункты:

*Паспорт и Руководство по эксплуатации Спектрофотометр УФ-3100*

- 1. Основной режим
- 2. Количественный анализ
- 3. Сканирование спектра
- 4. Кинетический анализ
- 5. Анализ ДНК/протеин
- 6. Анализ по множеству длин волн
- 7. Режим настроек и проверки точности прибора
- 8. Измерение заданной серии

**Для перехода к нужному режиму работы нажмите соответствующую цифровую клавишу.** 

Для возврата из выбранного режима работы в основное меню нажмите **[ОТМЕНА].**

Подробные описания порядка работы в каждом из режимов приведены ниже.

### **9.2 Основные рабочие операции**

### **9.2.1 Обнуление по холостой пробе**

Поскольку спектрофотометр УФ-3100 является однолучевым прибором, перед каждым измерением следует выполнять обнуление показаний прибора по раствору сравнения (холостому раствору, растворителю) или воздуху. Для этого :

- Установите кювету с холостой пробой на пути прохождения светового луча (или
	- оставьте кюветное отделение пустым).
- Нажмите клавишу **[0Abs/100%T]** для обнуления показаний оптической плотности 0.000 Abs (или 100.00 Т%) по холостому раствору (воздуху). (см . рис. 8)

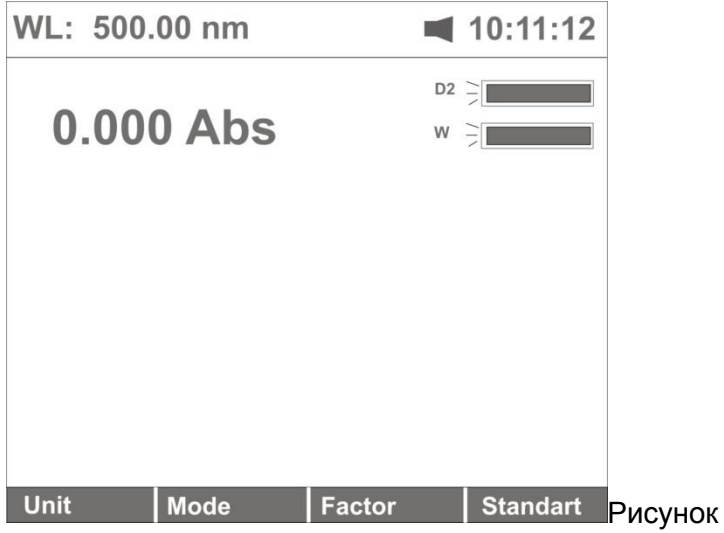

*Примечание: обнуление выполняется в любом рабочем режиме. Для перехода , например, в Основной режим , находясь в главном меню нажмите [1].*

 $8$ 

Если раствор слишком концентрированный, вместе с надписью "*Blanking*…" (*Обнуление..)* в верхнем правом углу дисплея появится надпись «*Energy Low*…" (*Низкая энергия)* (рис.9).

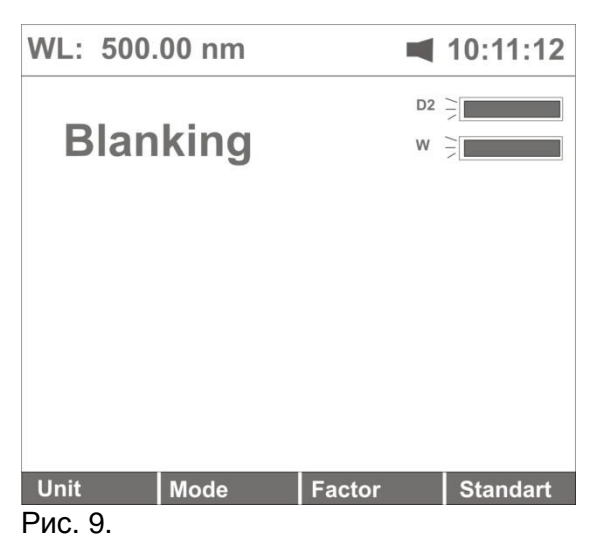

*При появлении надпись "Energy Low…" выполнение анализа приостанавливается!* На экране появится запись *"Warning…" (Сообщение о невозможности продолжения работы…)* (рис.10).

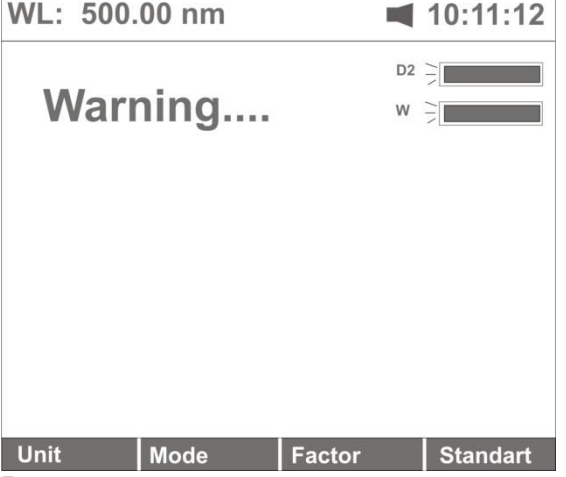

Рис. 10.

Для продолжения работы необходимо устранить причину завышения оптической плотности.

*Примечание: если устройство автоматической смены ячейки не установлено, запись "cell#" (ячейка №) и "Max E" отсутствуют на дисплее (рис.8,9 и далее в тексте).*

*Обнуление по холостому раствору необходимо производить после каждой смены длины волны.* В некоторых режимах обнуление производится автоматически (см. описания режимов работы ниже).

### **НЕ ОТКРЫВАЙТЕ КРЫШКУ КЮВЕТНОГО ОТДЕЛЕНИЯ ДЛЯ ПРОБ, ЕСЛИ НА ЭКРАНЕ ВЫСВЕЧИВАЕТСЯ ЗАПИСЬ "BLANKING" !**

*Если при включении прибора Вы пренебрегли процедурой калибровки спектрофотометра, рекомендуется определить темновой ток после прогрева прибора, перед первым обнулением. (см. п. 16.6)*

### **9.2.2 Установка длины волны**

*Примечание: установка длины волны выполняется в любом рабочем режиме. Для перехода , например, в Основной режим , находясь в главном меню нажмите [1].*

Текущее значение длины волны отображается на дисплее в левом верхнем углу **(WL: 500,0 nm )** (рис.11).

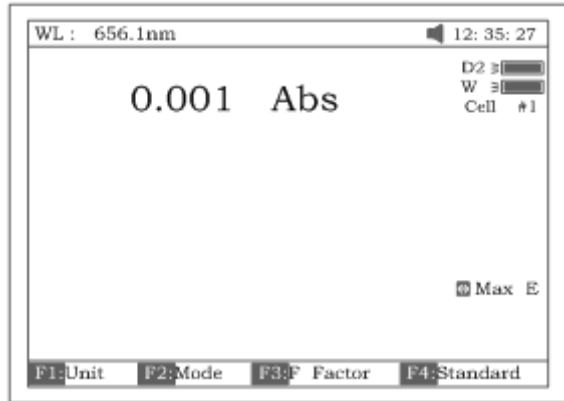

Рис. 11

- Нажмите клавишу **[УСТАНОВКА Л]**.
- Введите с цифровой клавиатуры значение длины волны, на которой будут проводиться измерения. *Например, 450 .*Значение отобразится в нижней строке экрана. (рис.12) При необходимости изменить значение воспользуйтесь клавишами **[ОЧИСТИТЬ], [<] , [>].**
- После ввода нужного значения нажмите **[ВВод].** Прибор автоматически перейдёт к введённой длине волны. Её значение отобразится в левом верхнем углу дисплея.

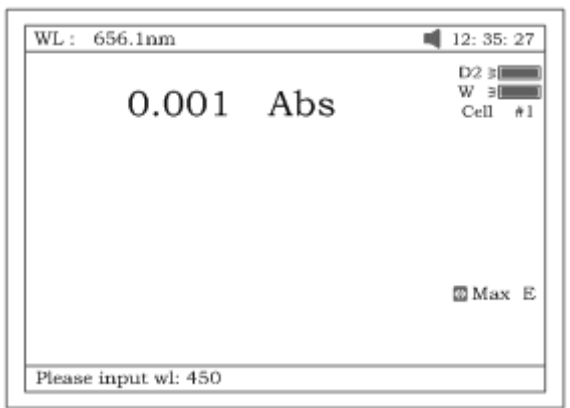

Рис. 12

### **9.2.3 Загрузка сохранённых данных**

После перехода из главного меню в какой- либо рабочий режим , Вы можете начать новый сеанс работы или **загрузить для работы данные**, полученные и сохранённые в предыдущих сеансах.

*Примечание: в качестве примера используется режим «Сканирование спектра»(3). Переход в режим сканирования осуществляется нажатием клавиши [3] из главного меню, показанного на рис.7.*

▪ Нажмите клавишу **[ЗАГРУЗИТЬ]** — в нижней (командной) строке дисплея появится первый хранящийся в памяти файл (*ABC.wav*) (см. рис.13). Пользуясь клавишами **[Λ]**  или **[V]**, просмотрите файлы, хранящиеся в памяти прибора.

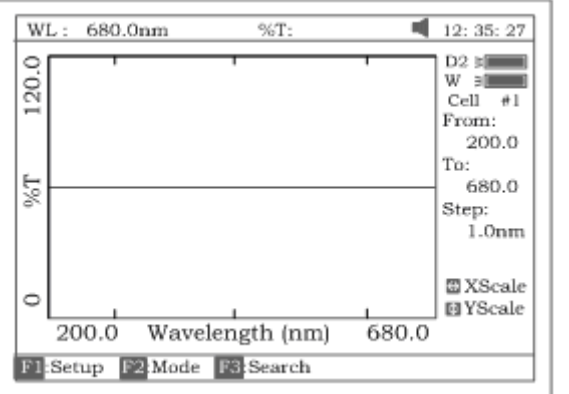

Рисунок 13

▪ Выберите нужный файл и нажмите клавишу **[ВВОД]**. Выбранный файл загрузится, а экран будет выглядеть например так, как показано на рисунке 14.

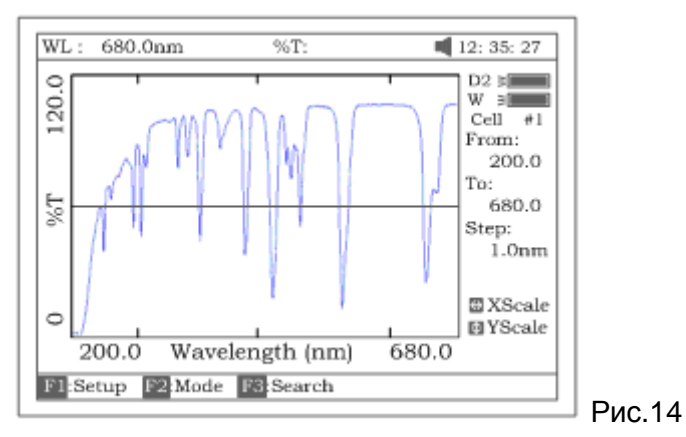

**Выбранный файл должен соответствовать режиму работы (** *в примере - Сканирование спектра***). Если это не так, в верхней строке справа появится сообщение**  *"file type error…"* **(***ошибка типа файла).* 

**Различным рабочим режимам соответствуют различные типы файлов. См. таблицу 1.**

▪ Чтобы удалить файл, после выбора нажмите клавишу **[ОЧИСТИТЬ]**. Подтвердите удаление выбором *"Yes"* и нажатием **[ВВОД]**. Файл будет удалён из памяти прибора.

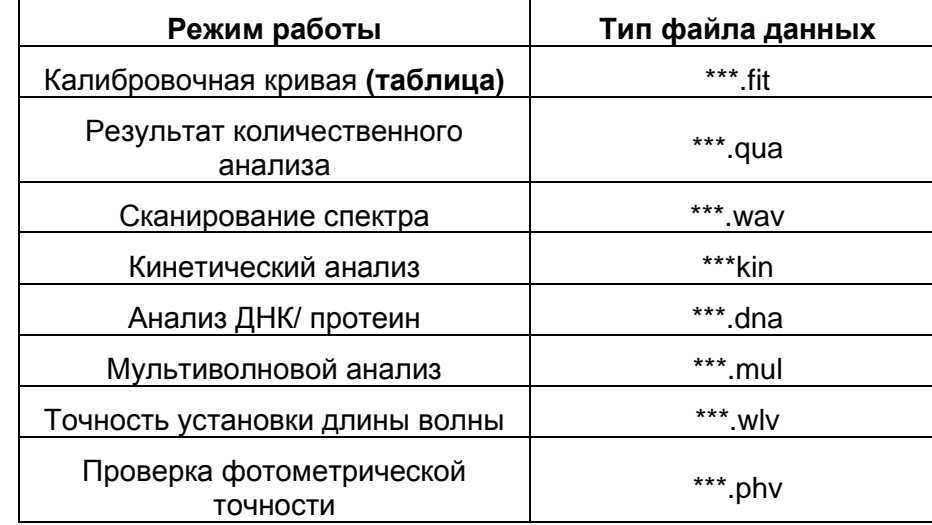

## **Таблица 1.**

### **9.2.4. Сохранение данных**

Вы можете сохранить данные, полученные в течение сеанса работы в каком-либо из режимов, в памяти компьютера. В каждом рабочем режиме сохранение данных происходит в файл со специфическим расширением (см. таблицу 1), присваемым к имени файла автоматически.

*Примечание: в качестве примера используется режим «Сканирование спектра»(3).Переход в режим сканирования осуществляется нажатием клавиши [3] из главного меню, показанного на рис.7.*

- Нажмите клавишу **[СОХРАНИТЬ]** для сохранения спектра, показанного на рисунке 14.
- Присвойте файлу имя, пользуясь клавишами цифровой клавиатуры (рис. 15)

### **Длина имени файла не должна превышать 4 знака !**

Нажатием цифровой клавиши выполняется последовательный просмотр символов, а при помощи клавиш **[Λ], [V]** меняется регистр буквенных символов. *В таблице 2 показаны все символы, соответствующие цифровым клавишам.*

▪ Нажмите клавишу **[ВВОД]** для подтверждения.

### *Если файл с таким именем уже существует в памяти прибора, появится предупреждение:*

*"duplicated name, are you sure?".* Выберите "Yes", если хотите перезаписать имеющийся файл, или "No" для ввода другого имени файла. Нажмите клавишу **[ВВОД]** для подтверждения.

▪ После окончания ввода имени и нажатия **[ВВОД]** файл будет сохранён в памяти прибора.

**В некоторых рабочих режимах имеется несколько рабочих «окон». Сохранение и загрузка данных возможны , как правило, только из основных рабочих окон соответствующих режимов (см. ниже). Переход между окнами осуществляется нажатием функциональных клавиш [F1]-[F4] и клавиши [ОТМЕНА] .**

## **Будьте внимательны!**

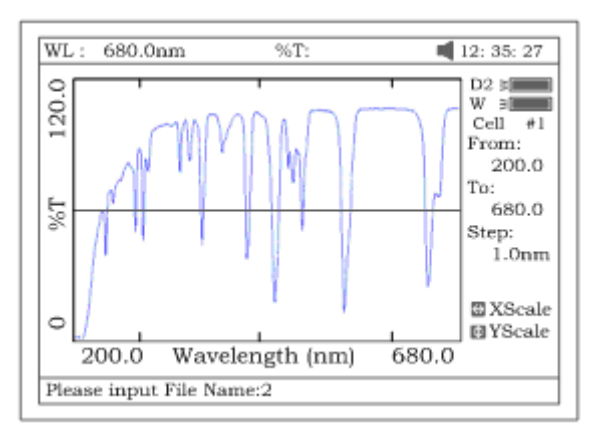

Рис. 15

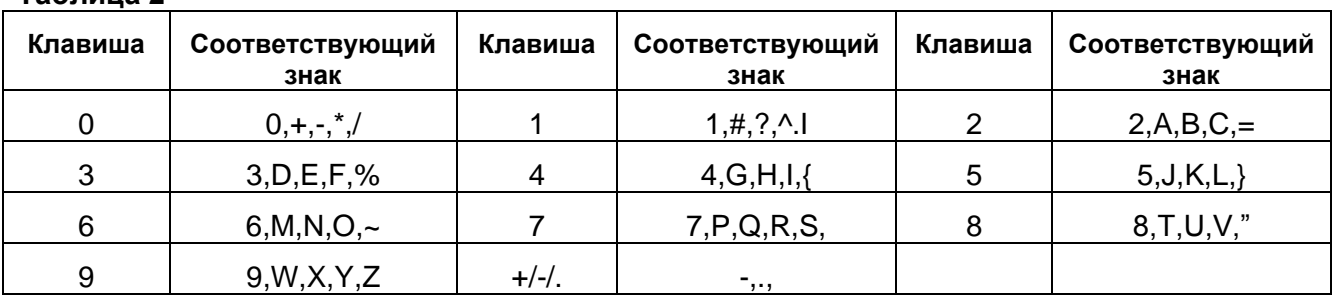

## **Таблица 2**

## **9.2.5. Печать отчёта по результатам анализа**

*Примечание: печать отчёта по результатам анализа выполняется в любом рабочем режиме. Для примера используется Основной режим (*рис.16). *Для перехода в Основной режим находясь в главном меню нажмите [1].*

- Убедитесь , что принтер подключён к спектрофотометру и включен.
- Нажмите клавишу **[ПЕЧАТЬ]**
- Принтер распечатает отчет , соответствующий рабочему режиму (кривую или данные, которые были загружены или измерены) ( рис. 17).

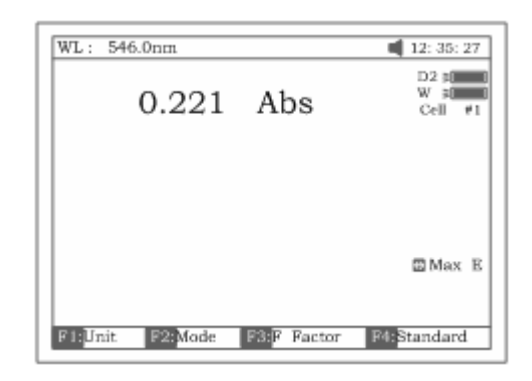

Рис.16

*Wavelength: 546.0 nm Result : 0.221 Abs*

*Date and Time: 25-06-2003* 

Рис. 17.

Вы можете также распечатать текущее содержимое экрана дисплея. Для этого в режиме «Настройки» необходимо заранее выбрать опцию «*Printscreen*» (см. п. 17.3 данного Руководства )

# **10. Основной режим (1).**

**Основной режим** предназначен для измерений оптической плотности **(Abs),** % пропускания **(T%)** или концентрации по стандартному раствору/коэффициенту **(Conc/Factor).**

Для перехода в **Основной режим,** *находясь в главном меню (рис.7)* , нажмите клавишу **[1].**

н**овного режима**, изображённое на рис. 18.

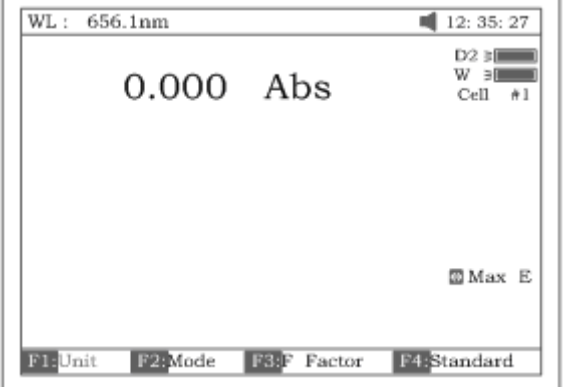

### Рис. 18.

**Установите длину волны**, при которой будет производиться измерение. Для этого:

- ▪Находясь в рабочем окне основного режима (рис. 18) нажмите клавишу **[УСТАНОВИТЬλ].**
- **Введите с цифровой клавиатуры значение длины волны, на которой будут проводиться** измерения. Значение отобразится в нижней строке экрана. При необходимости изменить значение воспользуйтесь клавишами **[ОЧИСТИТЬ], [<] , [>].**
- После ввода нужного значения нажмите **[ВВОД].** Прибор автоматически перейдёт к введённой длине волны. Её значение отобразится в левом верхнем углу экрана (рис.18).

**Выберите измеряемую величину** : оптическую плотность ,% пропускания или концентрацию. Для этого:

- Нажмите клавишу **[F2] .**
- Курсорной клавишей **[Л]** выберите в командной строке (внизу экрана) нужную величину : оптическую плотность **(Abs),** % пропускания **(Т%)** или концентрацию **(Conc/Factor))**
- Нажмите клавишу **[ВВОД].**

#### **10.1. Измерение оптической плотности.**

- **Выберите в качестве измеряемой величины оптическую плотность (Abs), как описано в** выше
- Вставьте кюветы с холостым и измеряемыми растворами в кюветодержатель. *Не забывайте тщательно протирать стенки кювет салфеткой или кусочком ткани, чтобы удалить отпечатки пальцев или капельки жидкости !* Закройте крышку кюветного отделения.
- Пользуясь рукояткой кюветодержателя, установите кювету с холостым раствором на пути прохождения светового луча. *Если измерение проводится относительно воздуха, оставьте кюветное отделение пустым.* Нажмите клавишу **[0Abs/100%T]** для обнуления показания оптической плотности холостого раствора . После кратковременного появления надписи "*Blanking*" экран примет вид рис. 19.

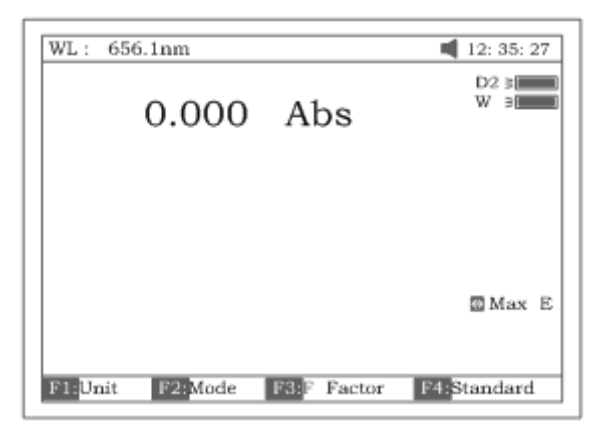

Рис. 19.

▪ Пользуясь рукояткой кюветодержателя, установите кювету с анализируемым раствором (пробой) на пути прохождения светового луча. На экране отобразится измеренное значение оптической плотности пробы (напр. как на рис.20).

#### **10.2. Измерение % пропускания.**

Измерение % пропускания проводится аналогично измерению оптической плотности, после выбора **(T%)** в качестве измеряемой величины, как описано выше.

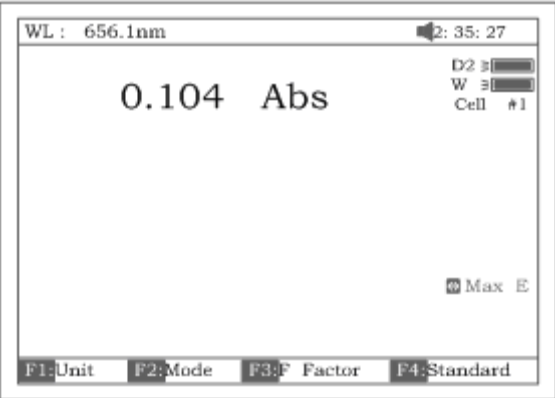

Рис. 20.

#### **10.3. Измерение концентрации**

Измерение концентрации проводится методом коэффициента. Коэффициент пересчёта **F** оптической плотности пробы в концентрацию должен быть известен заранее или определяется по стандартному раствору в процессе измерения.

- Выберите в качестве измеряемой величины концентрацию (**Соnc/Factor**), как описано выше.
- Нажмите клавишу **[F1]** для выбора единицы измерения концентрации. Выберите нужную размерность с помощью клавиши **[Λ]** (рис.21).

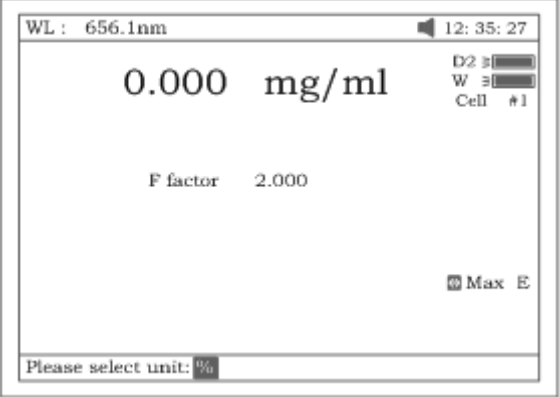

#### Рис. 21

- Если ни одна из единиц не подходит вам для анализа, выберите пункт *«Other»* («Другая») и введите новую единицу , пользуясь цифровой клавиатурой и курсорными клавишами (рис.22)
- Нажмите **[ВВОД].**

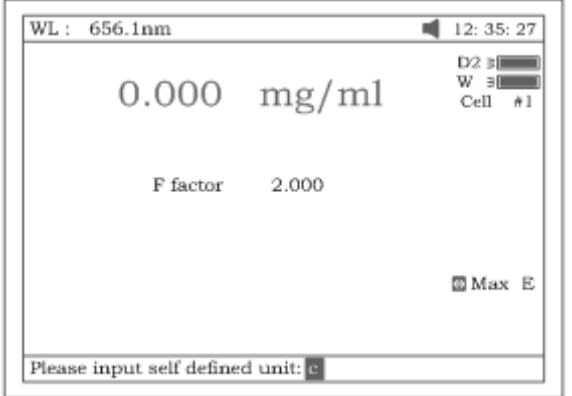

Рис. 22

**Если значение коэффициента пересчёта F оптической плотности пробы в концентрацию известно** :

- Установите кювету с холостым раствором на пути прохождения светового луча. Если измерение проводится относительно воздуха, оставьте кюветное отделение пустым. Закройте крышку кюветного отделения.
- Нажмите клавишу **[0Abs/100%T]** для обнуления показания оптической плотности холостого раствора .
- Нажмите на клавишу **[F3]** для ввода известного значения коэффициента пересчёта **F**. Введите значение **F** в нижней (командной) строке экрана (см. рис.23)**,** пользуясь цифровой клавиатурой и курсорными клавишами.

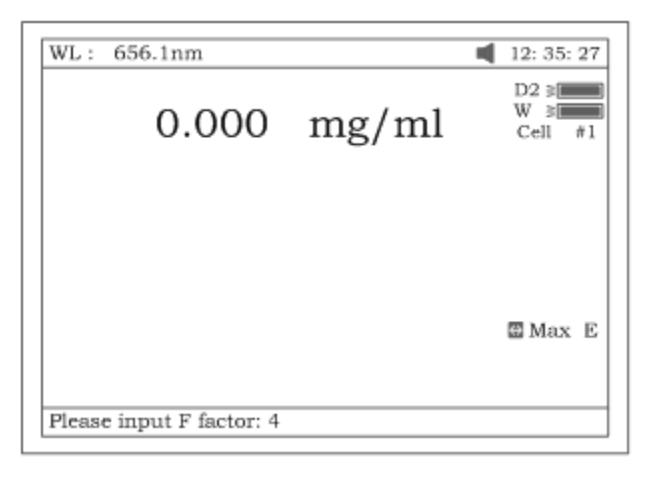

Рис. 23.

- Нажмите **[ВВОД]**. Введённое значение F отобразится на экране.
- Установите кювету с пробой на пути светового луча. На экране появится значение концентрации пробы.

#### **Если значение F неизвестно :**

- Установите кювету с холостым раствором на пути прохождения светового луча. Если измерение проводится относительно воздуха, оставьте кюветное отделение пустым. Закройте крышку кюветного отделения.
- Нажмите клавишу **[0Abs/100%T]** для обнуления показания оптической плотности холостого раствора .
- Установите на пути светового луча кювету со стандартным раствором ( с известным значением концентрации).
- Нажмите клавишу **[F4]** и введите в нижнюю (командную) строку известное значение концентрации, пользуясь цифровой клавиатурой и курсорными клавишами .
- Нажмите **[ВВОД].** На экране отобразится рассчитанный по стандартному раствору коэффициент пересчёта **F** (рис.24).

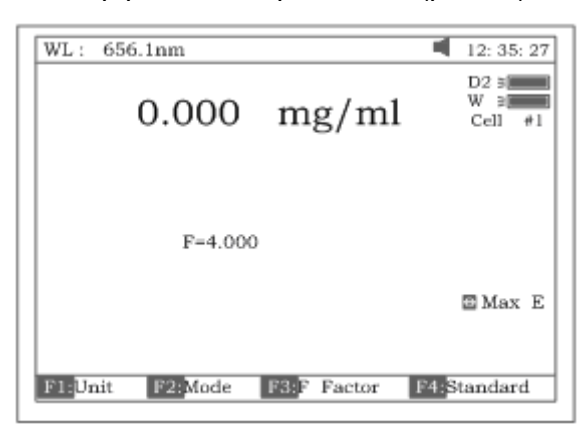

Рис.24

▪ Установите на пути светового луча кювету с исследуемой пробой. На экране отобразится значение концентрации пробы.

*Примечание: если значение рассчитываемого коэффициента превысит 9999, на*

 *экране появится сообщение "out of range" (вне пределов диапазона)*

По окончании измерения нажмите клавишу **[ПЕЧАТЬ]** для распечатки отчёта анализа . Отчёт содержит сведения о длине волны, результате измерения ,дате и времени измерения (рис.25)

Basic Mode Test Report

546.0nm Wavelength:  $0.221$  Abs Result: Date and Time: 25-06-2003 13:55:53

Для выхода из режима в главное меню нажмите **[ОТМЕНА]**.

## **11. Количественный анализ (2) (по стандартной кривой)**

Режим **«Количественный анализ »** предназначен для определения концентраций растворов (проб) по стандартным (калибровочным) кривым.

Для перехода в режим **Количественного анализа** , *находясь в главном меню (рис.7)* , нажмите клавишу **[2]**. На дисплее появится **рабочее окно режима Количественного анализа** (рис.26).

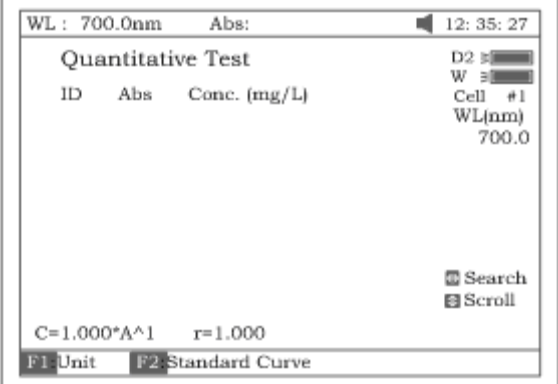

Рис.26

▪ Нажмите клавишу **[F1]** и установите нужную единицу измерения концентрации **(**рис.27)**.**(см. подробно в п.10.3).

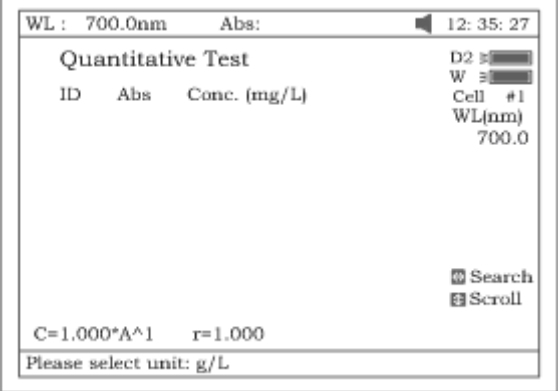

Рис. 27.

### **11.1 Выбор метода коррекции по длинам волн.**

▪ Нажмите клавишу **[УСТАНОВКАλ]** для выбора метода коррекции и ввода значений длин волн. Предлагается три метода коррекции : по одной точке, изоабсорбция и по трем точкам, (см. рис.28).

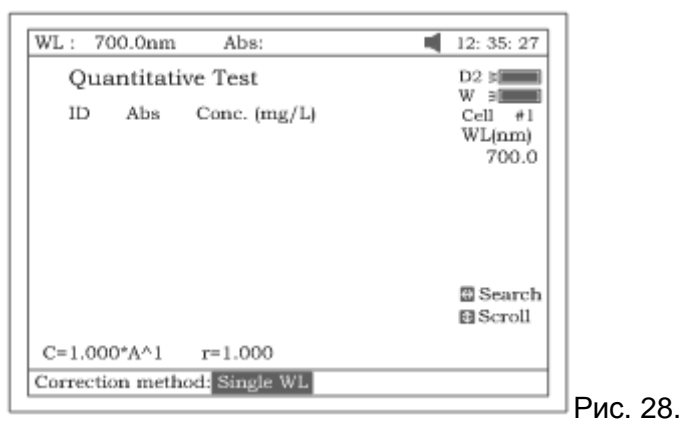

*Примечание: информация по методам коррекции приведена в приложении С.*

- Пользуясь курсорными клавишами выберите нужный метод коррекции и нажмите **[ВВОД].**.
- В зависимости от выбранного метода введите с цифровой клавиатуры одно, два или три значения длин волн, используемых для количественного анализа .
- После ввода нужных значений нажмите **[ВВОД].** Прибор автоматически перейдёт к максимальной из введённых длин волн. Её значение отобразится в левом верхнем углу экрана.

### Далее **для проведения количественного анализа необходимо получить стандартную (калибровочную) кривую** .

#### **11.2. Получение стандартной кривой.**

Стандартную кривую можно получить тремя способами:

- построить по измеренным стандартным образцам (растворам)
- ввести уравнение «вручную»
- загрузить ранее созданную и сохранённую в файле стандартную кривую.
- Находясь **в рабочем окне режима количественного анализа** нажмите **[F2].** На экране появится **окно калибровочной таблицы**, изображённое на рис. 29

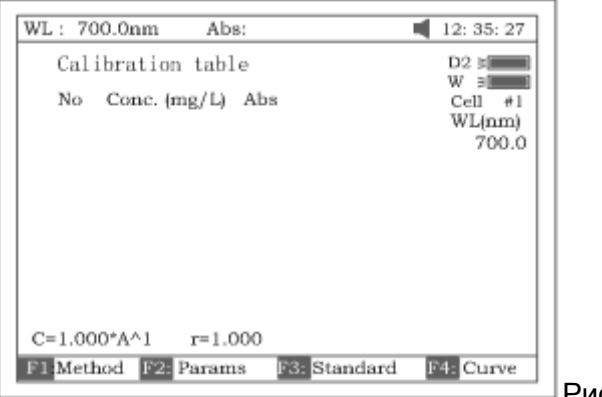

Рис. 29.

### **11.1.1. Измерение стандартных растворов и расчёт стандартной кривой.**

▪ *Находясь в рабочем окне калибровочной таблицы*, нажмите клавишу **[F3]** (рис. 29) .Рабочее окно примет вид как на . рис. 30.

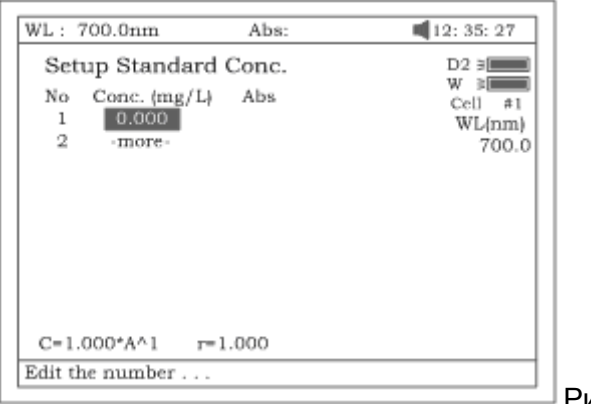

- Рис. 30.
- Введите значения концентрации первого стандартного образца с цифровой клавиатуры. Нажмите на клавишу **[ВВОД].**
- Аналогично введите концентрации всех стандартных образцов в последующие строки. Для изменения введенных данных пользуйтесь клавишами **[Λ] , [V]** ,**[ОЧИСТИТЬ]** (рис.31).

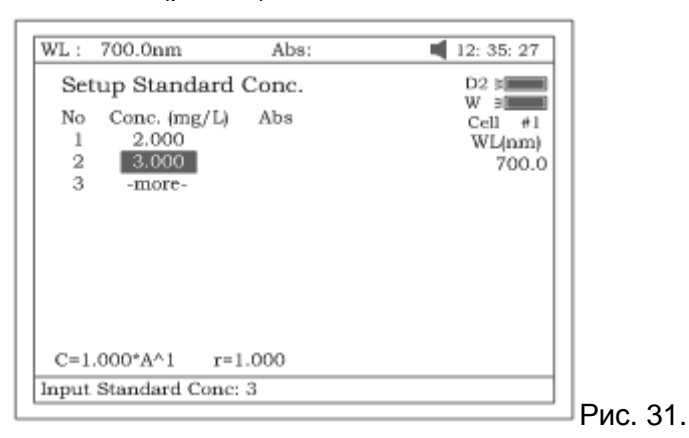

▪ После правильного ввода всех значений концентраций нажмите клавишу **[ОТМЕНА]** для завершения ввода концентраций стандартных образцов.

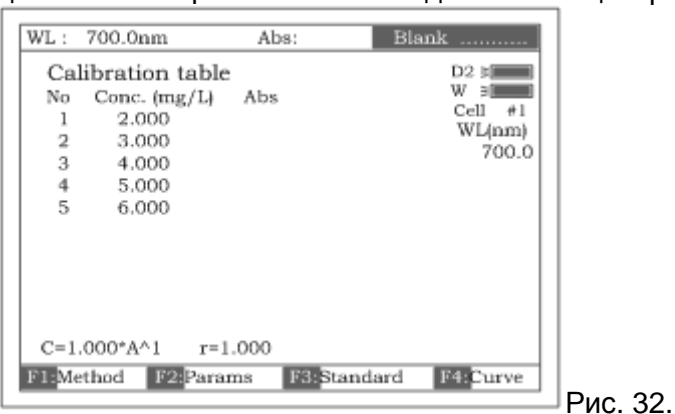

- Установите кювету с холостым раствором на пути светового луча, нажмите клавишу **[0Abs/%T]** (рис.32). Подождите, пока в верхнем правом углу экрана появится приглашение измерить 1-ый стандартный раствор: *«Please insert 1 st ...».*
- Установите кювету с первым стандартным раствором на пути луча и нажмите клавишу **[СТАРТ/СТОП]** . В калибровочной таблице появится значение оптической плотности первого стандартного раствора .
- Повторите эту процедуру для всех стандартных растворов. Калибровочная таблица автоматически заполнится результатами измерений (рис.33).

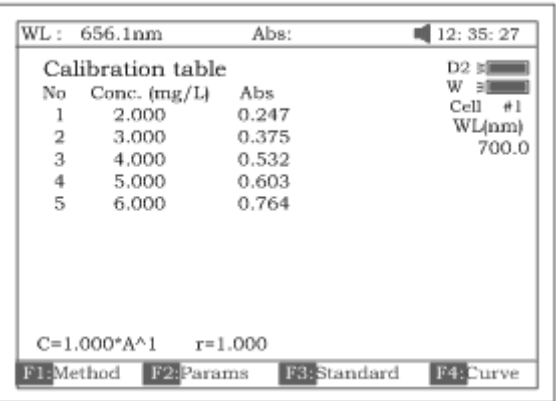

Рис. 33.

*Примечание: если установлен автоматический пробоподатчик, измерение стандартных проб выполняется нажатием клавиши* **[КЮВЕТА]** *с последующим нажатием клавиш (1-8), а затем* **[ВВОД]** *для подтверждения*.

- Находясь в окне калибровочной таблицы (рис.33) нажмите клавишу **[F1]** для выбора метода аппроксимации измеренной калибровочной кривой . На выбор предлагается 4 метода : метод линейного приближения, метод линейного приближения через ноль, квадратичного и кубического.
- Выберите нужный метод курсорной клавишей **[Λ]**, нажмите **[ВВОД]**.

В нижней части окна (рис. 33) отобразится **уравнение калибровочной кривой, по которому будет рассчитана концентрация пробы при анализе**.

*Примечание 1. Вы можете выбрать другой из четырёх методов аппроксимации для подбора наиболее точного приближения экспериментальных точек.* 

*Примечание 2: Если количество стандартных образцов невелико, нецелесообразно выбирать квадратичный метод построения эмпирической кривой, тем более -кубический. В противном случае будет получен неверный результат.* 

Для просмотра графика калибровочной кривой, находясь в окне калибровочной *таблицы* (рис.33), нажмите клавишу **[F4]**. На дисплее появится **окно графика калибровки** с экспериментальными точками и рассчитанной прямой (кривой). Вы можете получить другую кривую, нажав клавишу **[F1]** (*в окне режима калибровочной таблицы!)* и выбрав другой метод приближения.

См. рисунки 34-37.

Для возврата из графического режима в режим калибровочной таблицы нажмите **[ОТМЕНА].** Рис.34. Линейное приближение через 0 Рис. 35. Линейное приближение

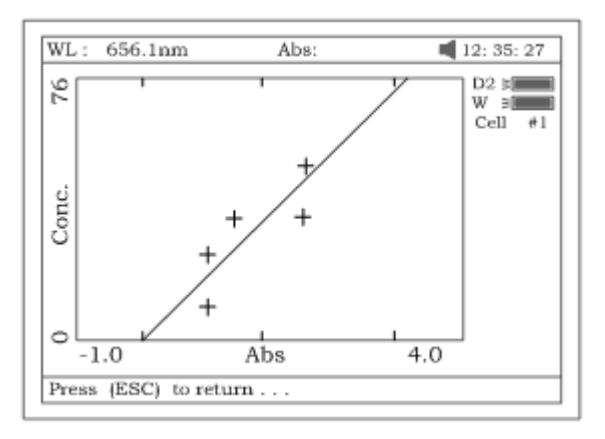

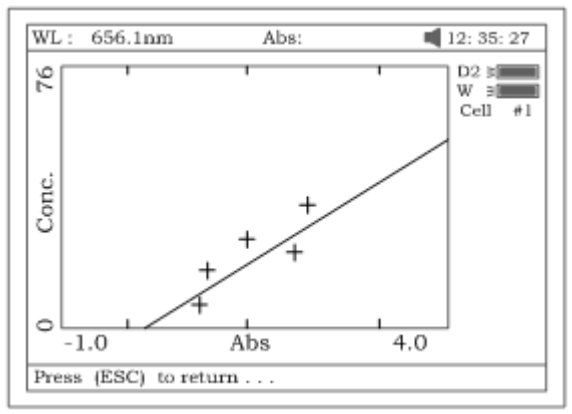

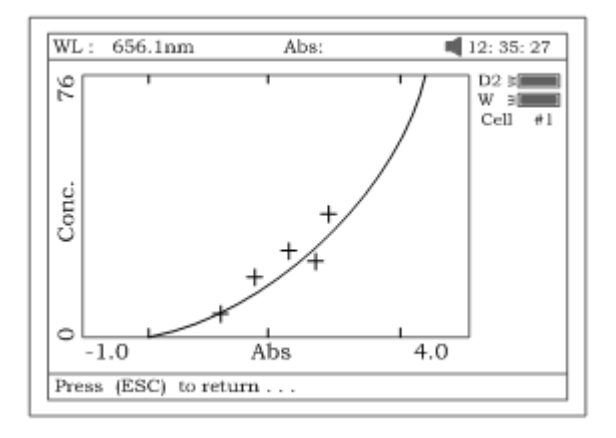

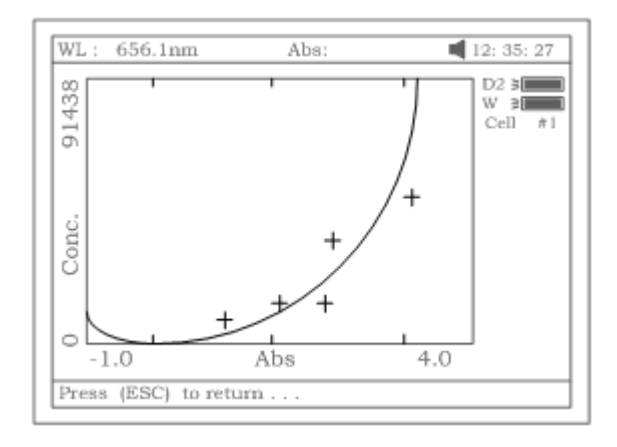

Рис 36. Квадратичное приближение. Рис.37 Кубическое приближение

В случае необходимости сохранить калибровочную кривую для последующего использования , *находясь в окне калибровочной таблицы*, нажмите на клавишу **[СОХРАНИТЬ**]. Введите с цифровой клавиатуры имя файла для сохранения и нажмите **[ВВОД].** Файлам калибровочных кривых по умолчанию присваивается расширение *.fit.*

Для определения концентрации неизвестной пробы по полученной стандартной кривой выйдите из окна калибровочной таблицы нажатием клавиши **[ОТМЕНА]** в **рабочее окно режима количественного анализа.** *Далее см. п. 11.3*

### **11.1.2. Ввод калибровочной кривой «вручную».**

Если уравнение калибровки известно, его можно ввести с клавиатуры спектрофотометра.

▪ Находясь в **окне режима калибровочной таблицы** (рис. 33 ) нажмите клавишу **[F2]** для ввода коэффициентов стандартной кривой вручную (рис.33А).

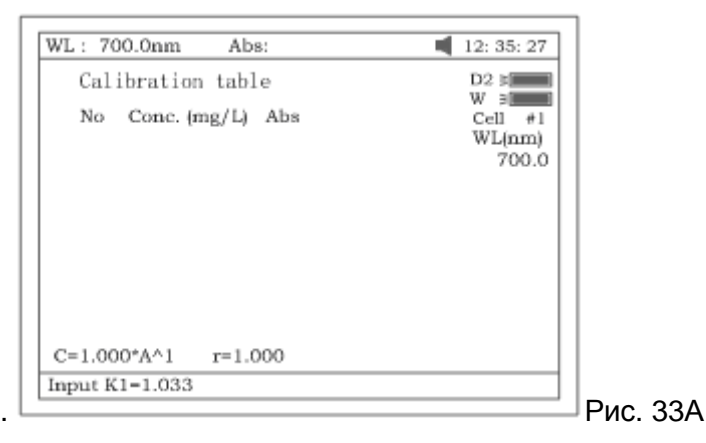

Ниже в таблице перечислены уравнения калибровки и коэффициенты, подлежащие вводу в зависимости от выбранного метода аппроксимации кривой.

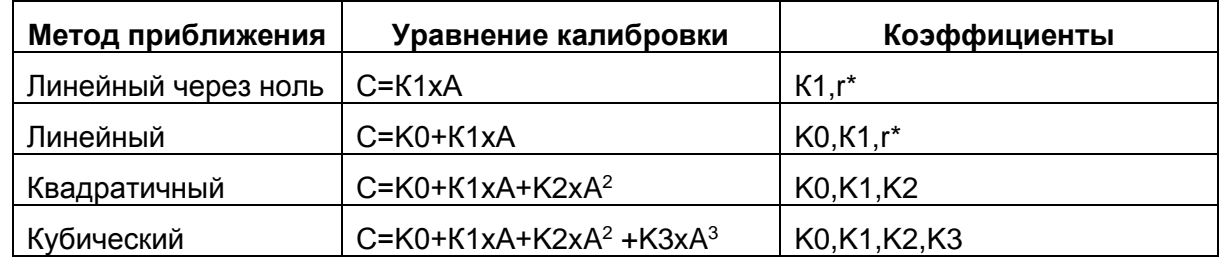

\*r: коэффициент регрессии, по умолчанию=1 *Примечание: для линейных методов приближения "r" представляет собой эмпирический* *показатель линейности экспериментальной кривой. r=1 – это самое лучшее приближение. Обычно значение "r" очень близко к единице.*

▪ Введите значения коэффициентов с цифровой клавиатуры ,нажмите **[ВВОД].** В нижнем левом углу экрана отобразится введённое уравнение калибровочной кривой.

### **11.1.3. Загрузка калибровочной кривой из файла.**

Вы можете загрузить для анализа пробы сохранённое ранее уравнение калибровочной кривой.

- Нажмите клавишу **[ЗАГРУЗИТЬ]** .
- Выберите нужный файл с расширением **.***fit* с помощью курсорной клавиши. Для загрузки выбранного файла нажмите **[ВВОД].** В нижнем левом углу экрана отобразится введённое уравнение калибровочной кривой.
- Для определения концентрации неизвестной пробы по загруженному уравнению стандартной кривой выйдите из окна калибровочной таблицы нажатием клавиши **[ОТМЕНА]** в **рабочее окно режима количественного анализа.** *Далее см. п. 11.3*

### **11.3. Количественный анализ образцов.**

В левом нижнем углу **рабочего окна количественного анализа** (см. рис 38) отображается уравнение стандартной (калибровочной) кривой, по которому будет производиться количественный анализ пробы.

#### **Если Вы перешли в рабочее окно режима анализа непосредственно после получения калибровки, на экране отображается уравнение последней калибровочной кривой.**

Если уравнение нужно изменить ,вернитесь к п. 11.2.

- Установите кювету с холостым раствором (или оставьте его пустым) на пути светового луча и нажмите клавишу **[0Abs/%T]** для обнуления показаний по холостому раствору.
- Поставьте кювету с пробой на пути луча, нажмите клавишу **[СТАРТ/СТОП]**. Результаты анализа будут выведены на экран (рис.38).
- Если проб больше одной, повторите предыдущий шаг для каждой пробы.

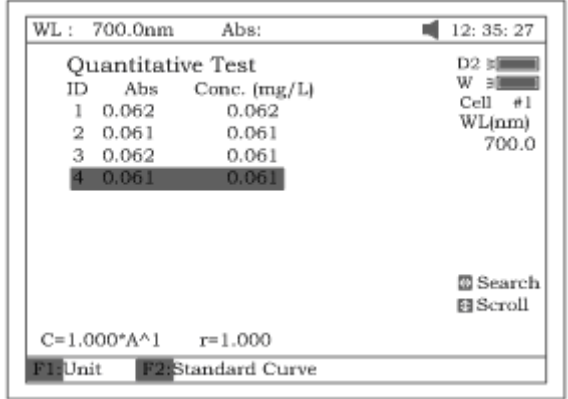

Рис. 38

Таблица автоматически заполнится данными измерений.

*Переход по строкам таблицы* – **[V], [Λ]** ; *удаление строки* – **[ОЧИСТИТЬ]**

Чтобы **сохранить результаты** анализа вместе с уравнением калибровочной кривой

- Нажмите клавишу **[СОХРАНИТЬ]** .
- Введите в нижнюю (командную) строку имя файла с цифровой клавиатуры
- Нажмите **[ВВОД].**

*Файл будет сохранён в памяти прибора с расширением* **.qua**

Чтобы **распечатать отчет** по результатам анализа нажмите клавишу **[ПРИНТ]** (рис.39).

```
Quantitative Test Report
File Name:
Date and Time: 25-06-2003 13:54:32
     546.0nm Abs (eff) C(mg/L)No.
 1
     0.2120.2123.315
     0.2120.2123.321
 \overline{2}\overline{3}0.0000.2123.315
Fitting Params: C = 15.64*A^1 r= 0.105
                                                    Рис. 39
```
# **12. Сканирование спектра (3)**

Режим **Сканирование спектра** предназначен для получения оптического спектра пробы в заданном интервале длин волн.

Находясь в главном меню нажмите **[3] .** На дисплее прибора отобразится **рабочее окно режима сканирования** (рис.41).

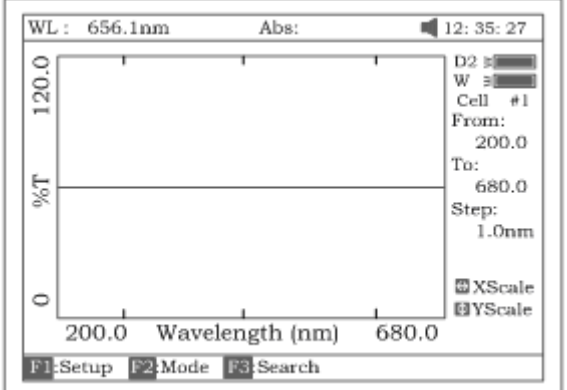

Рисунок 41

### **12.1.Установка параметров сканирования** :

- Нажмите клавишу **[F1]**
- Введите начальное и конечное значения длины волны с цифровой клавиатуры (рис.42).

*Примечание: спектрофотометром УФ-3100 выполняет сканирование от большего значения длины волны к меньшему.*

• Выберите шаг и скорость сканирования , пользуясь клавишами **[Λ]** или **[V].**

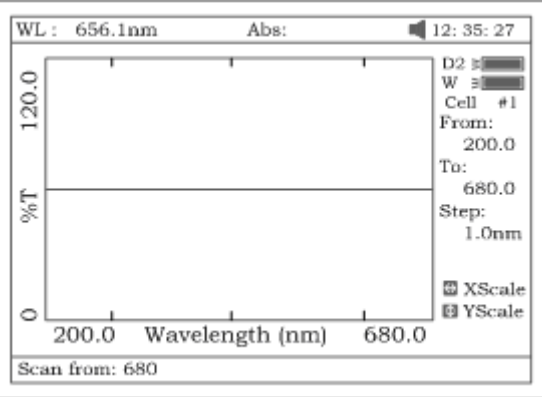

## Рис. 42

*Примечание: «Шаг сканирования» выбирается из значений 0,1нм, 0,2нм, 0,5нм, 1нм, 2нм и 5нм. «Скорость сканирования» -- из «Высокой», «Средней» и «Низкой» . Для сканирования, обзорного спектра рекомендуется выбирать значения: 5нм, «высокая». Для детального сканирования – 0,5нм, «низкая».*

- Нажмите **[ВВОД]** для подтверждения введённых установок.
- Нажмите **[F2]** и выберите режим сканирования– оптическая плотность "**Abs**" или % пропускания -**"T%**" курсорной клавишей **[Λ]** или **[V]** (рис.43).
- Нажмите **[ВВОД]** для подтверждения выбора.

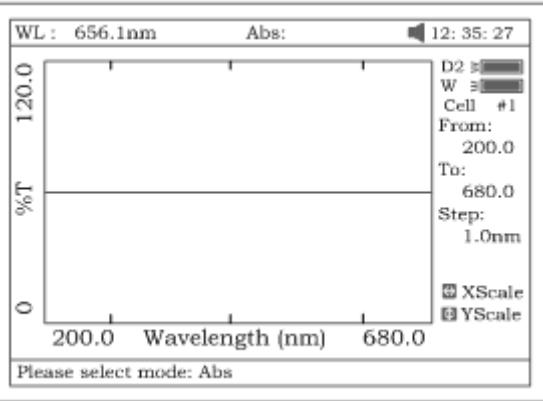

### Рис. 43

### **12.2. Получение оптического спектра образца.**

После установки параметров сканирования (как описано выше),

- Установите кювету с холостым раствором на пути луча
- Нажмите клавишу **[0Abs/%T]** для сканирования базовой линии (рис.44). Длина волны в верхнем левом углу пробежит значения от максимально установленного до минимального. По окончании сканирования базовой линии прибор подаст звуковой сигнал.

*Не открывайте крышку кюветного отделения до окончания сканирования!*  Если Вы хотите прервать сканирование базовой линии, нажмите клавишу **[ОТМЕНА]**.

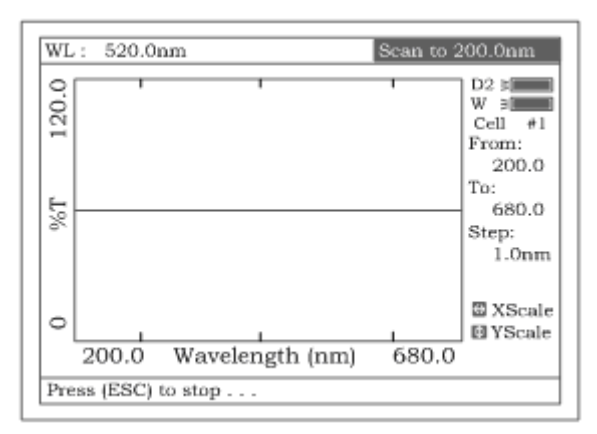

## Рис. 44

• Поставьте кювету с пробой на пути луча. Нажмите клавишу **[СТАРТ/СТОП]**, чтобы выполнить сканирование (рис.45). Когда сканирование завершится, прибор издаст 3 звуковых сигнала На экране отобразится спектр пробы относительно базовой линии (холостого раствора) (рис.46).

*Не открывайте крышку кюветного отделения до окончания сканирования!* Если Вы хотите прервать сканирование пробы, нажмите клавишу **[ОТМЕНА]**.

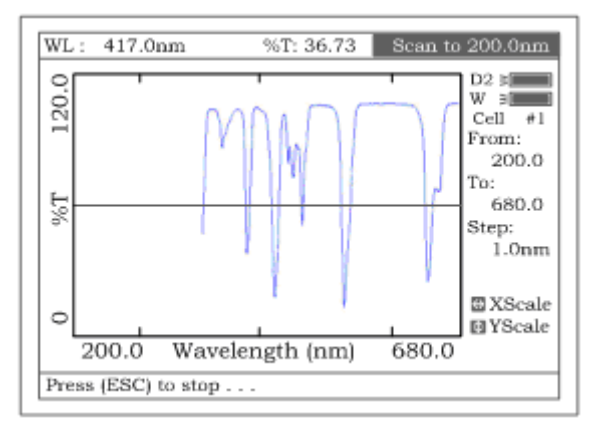

## Рис. 45

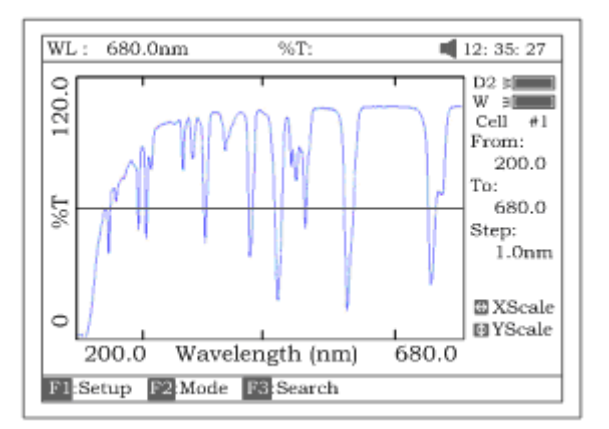

### Рис. 46

## **12.3. Обработка спектра.**

Чтобы **изменить масштаб** полученного спектра **по оси «х»**,

• Нажмите клавишу **[<]** или **[>]** (рис.47), введите верхнее и нижнее значения границ диапазона с цифровой клавиатуры.

## Чтобы **изменить масштаб по оси "y"**

• Нажмите клавишу **[Λ]** или **[V],** введите верхнее и нижнее значения границ диапазона с цифровой клавиатуры.

• Нажмите **[ВВОД]** , чтобы подтвердить сделанные изменения. После подтверждения изменений прибор вычертит спектр заново (рис.48)

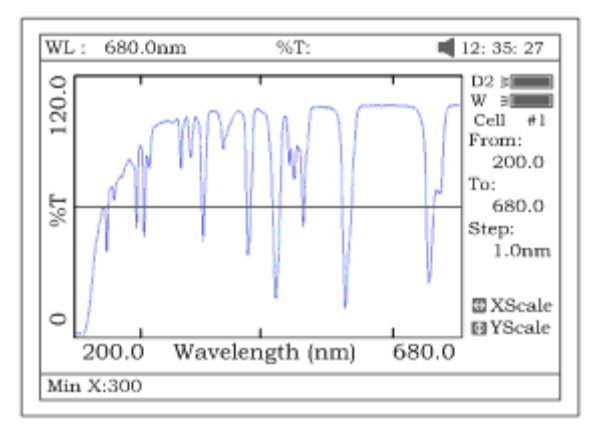

### Рис. 47

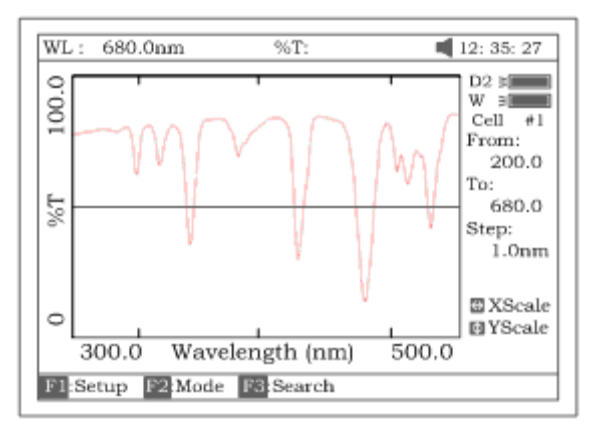

## Рис. 48

Для **поиска значения Abs/%T**, полученного в результате сканирования:

• Нажмите клавишу **[F3]** . Далее возможны два способа для выполнения поиска (рис.49):

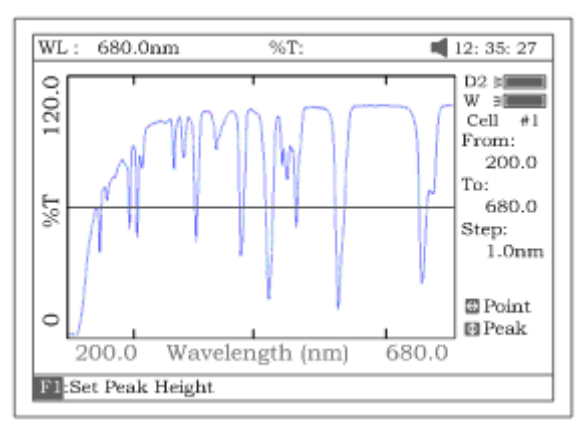

### Рис. 49

- - а) Переходя от пика к пику, нажимайте клавишу **[F1]** для установки «высоты пика» и вводите значения с цифровой клавиатуры (рис.50). Нажимайте **[Λ]** для поиска пика слева направо и **[V]** – для поиска справа налево. Величина каждого пика будет выводиться на экран по одному (рис.51).

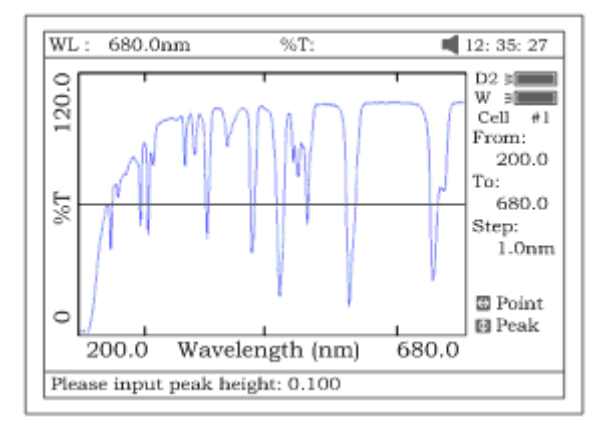

### Рис. 50

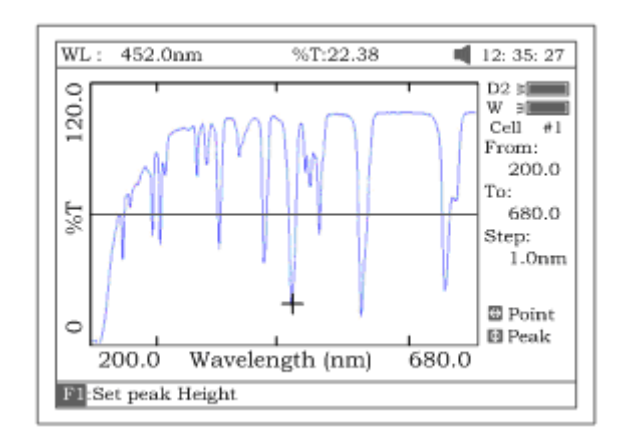

### Рис. 51

• б) Переходя от точки к точке, нажимайте клавишу **[>]** для поиска точки слева направо и клавишу **[<]** для поиска справа налево. Интервал шага поиска такой же, как и выбранный шаг сканирования. Значение каждой найденной точки будет отображено на экране.

### Чтобы **сохранить спектр**

- Нажмите клавишу **[СОХРАНИТЬ].** *Примечание: загрузку или сохранение спектра нужно выполнять в главном рабочем окне режима сканирования (рис.48). Из режима поиска значений вы можете вернуться на требуемое окно с помощью клавиши* [**ОТМЕНА].**
- Введите имя файла в нижнюю (командную) строку с цифровой клавиатуры
- Нажмите **[ВВОД].**

*Файл будет сохранён в памяти прибора с расширением* \*.**wav**

### Чтобы **загрузить полученный ранее спектр**,

- Нажмите клавишу **[ЗАГРУЗИТЬ]**
- Выберите файл со спектром, созданный ранее (файл с расширением \*.**wav**).

### Чтобы **распечатать спектр вместе с отчётом** (рис.52).

• Нажмите клавишу **[ПЕЧАТЬ]**

*Примечание: печать спектра с отчетом выполняется только из главного рабочего окна, режима сканирования ,показанного на рисунке 46*. *Для распечатки содержимого экрана (например, спектра с изменённым масштабом) необходимо выбрать функцию "PrintScreen" в режиме «Настройки принтера» (см. п. 16.3 )*

Wavelength Scan Test Report

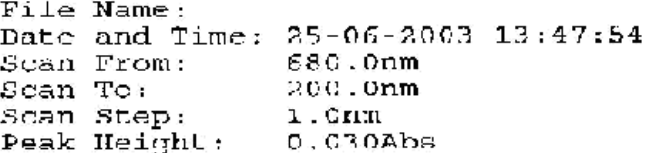

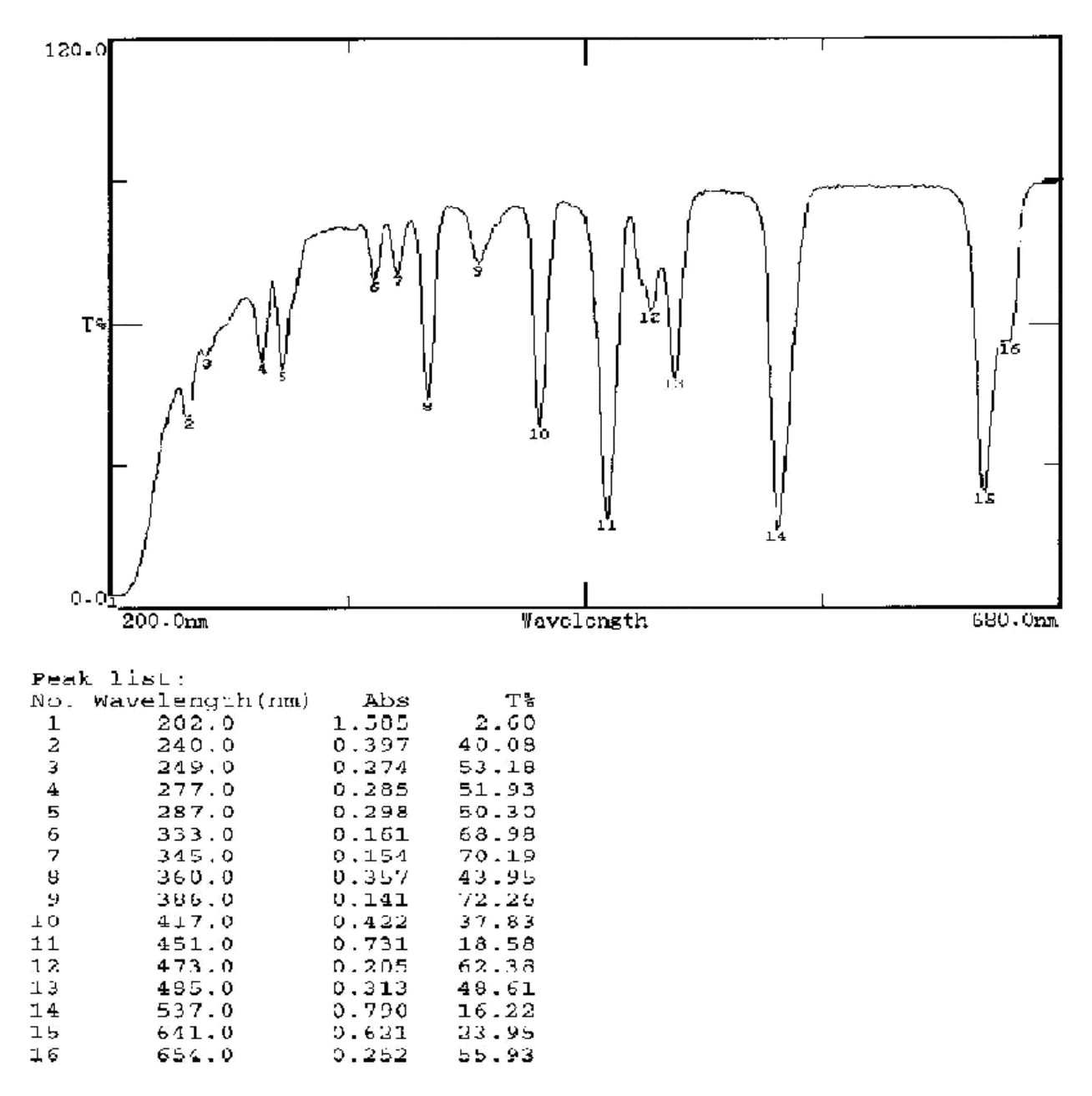

Рис. 52

## 13. Кинетический анализ (4)

В режиме «Кинетический анализ» производится измерение оптической плотности или %пропускания пробы в течение заданного времени.

Находясь в главном меню нажмите клавишу **[4].** На дисплее появится **рабочее окно режима кинетического анализа** (рис.53).

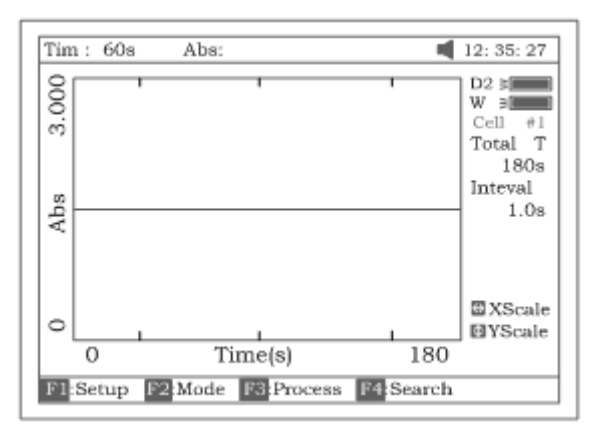

## Рис. 53.

### **13.1. Установка параметров анализа**

- Нажмите клавишу **[F1],** чтобы установить «Общее время» , "Время задержки" , «Временной интервал »
- Введите значения с цифровой клавиатуры (рис.54).
- Подтвердите ввод клавишей **[ВВОД]**

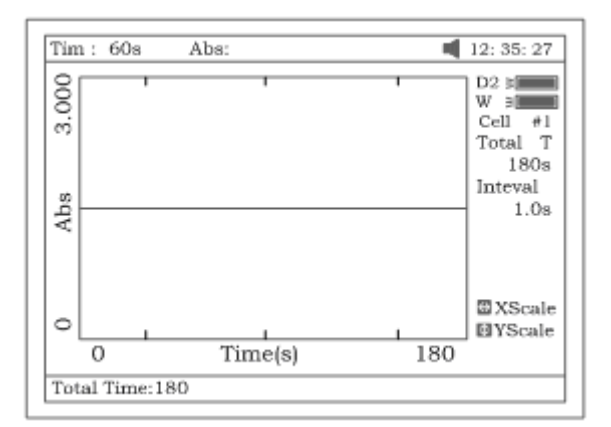

Рис. 54

- Нажмите клавишу **[F2]** и выберите режим анализа ("**Abs**" или **"%T")** курсорной клавишей (рис.55).
- Подтвердите выбор клавишей **[ВВОД]**

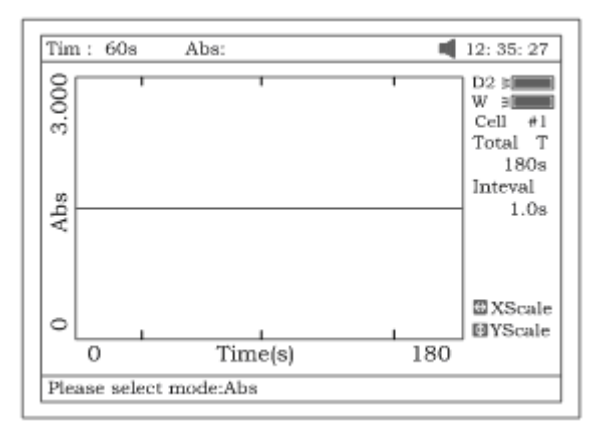

## Рис. 55

- Нажмите клавишу **[УСТАНОВКАλ]**
- Установите длину волны, введя нужное значение с цифровой клавиатуры
- Подтвердите ввод клавишей **[ВВОД]**

### **13.2 Проведение анализа.**

- Установите кювету с холостым раствором на пути луча
- Нажмите на клавишу **[0Abs/100%T}** для обнуления показаний прибора по холостому раствору**.**
- Установите кювету с пробой на пути луча
- Нажмите **[ВВОД],** чтобы начать анализ.

По прошествии установленного *времени задержки* прибор издаст 3 звуковых сигнала и начнется процесс измерений оптической плотности (или %Т ) во времени с *заданным интервалом*. После завершения *времени анализа* прибор также издаст 3 сигнала (рисунок 56).

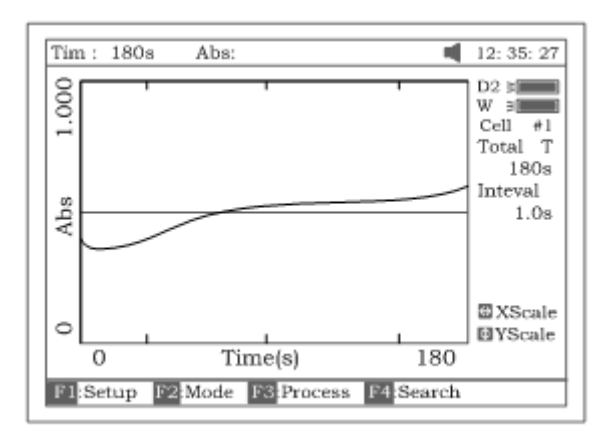

Рисунок 56

#### **13.3 Обработка результатов анализа**

Чтобы **рассчитать скорость изменения оптической плотности (%пропускания):**

- *Находясь в рабочем окне кинетического анализа (рис.56)*, нажмите клавишу **[F3]**
- Войдите в поля «Время начала» (Begin Time) (рис.57), «Время окончания» (End Time) и «Коэффициент» (Factor). Значения будут рассчитаны в международных единицах (I.U.) (рис.58). Будет рассчитана усредненная прямая между временем начала и временем окончания. Угол отклонения этой прямой определяет скорость изменения ∆A/min.

Примечание: I.U.=коэффициент х ∆A/min

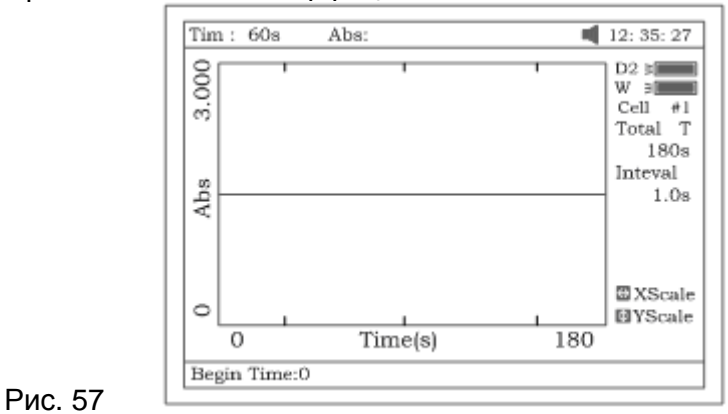

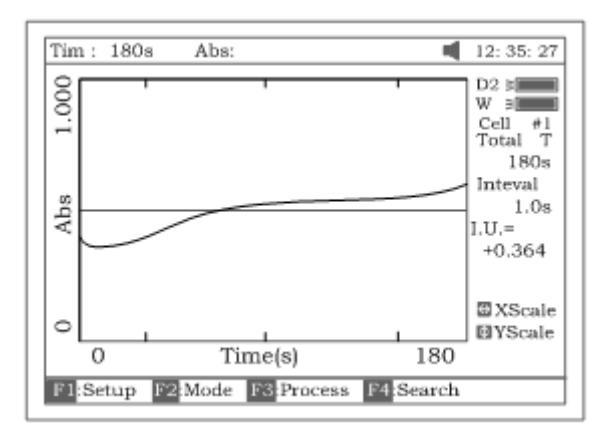

## Рис. 58

Для **поиска значения Abs/%T** по отношению к временной оси.

• *Находясь в рабочем окне кинетического анализа (рис.56), н*ажмите клавишу **[F4]** Поиск выполняйте, переходя от точки к точке при помощи клавиши **[<]** или **[>]**.

**Изменение масштаба графика** производится аналогично описанному в п. 13.3 для режима «Сканирование»

### Чтобы **сохранить кинетическую кривую**

- Нажмите клавишу **[СОХРАНИТЬ].**
- Введите имя файла в нижнюю (командную) строку с цифровой клавиатуры
- Нажмите **[ВВОД].**

*Файл будет сохранён в памяти прибора с расширением .kin*

Чтобы **загрузить полученную ранее кинетическую кривую**,

- Нажмите клавишу **[ЗАГРУЗИТЬ]**
- Выберите файл с кинетической кривой, созданный ранее (файл с расширением *.kin*).

*Примечание: загрузку или сохранение файла можно выполнить только из главного рабочего окна режима кинетического анализа (рис.56). Если вы находитесь в режиме обработки, нажмите* [**ОТМЕНА]** *для возврата в главное рабочее окно.*

Чтобы **распечатать кинетическую кривую вместе с отчётом** (рис.59).

### • Нажмите клавишу **[ПЕЧАТЬ]**

*Примечание: печать кинетической кривой с отчётом выполняется только из главного рабочего окна режима кинетического анализа ,показанного на рисунке* . *Для распечатки содержимого экрана (например, графика с изменённым масштабом) необходимо выбрать функцию "PrintScreen" в режиме «Настройки принтера» (см. п. 16.3)*

Kinetics Test Report

File Name: Q1.kin Date and Time: 26-06-2003 08:20:11 Total Time: 1809 Time Interval: 1.0s From 0s to 1s  $I.$  U. :  $+0.000$ 

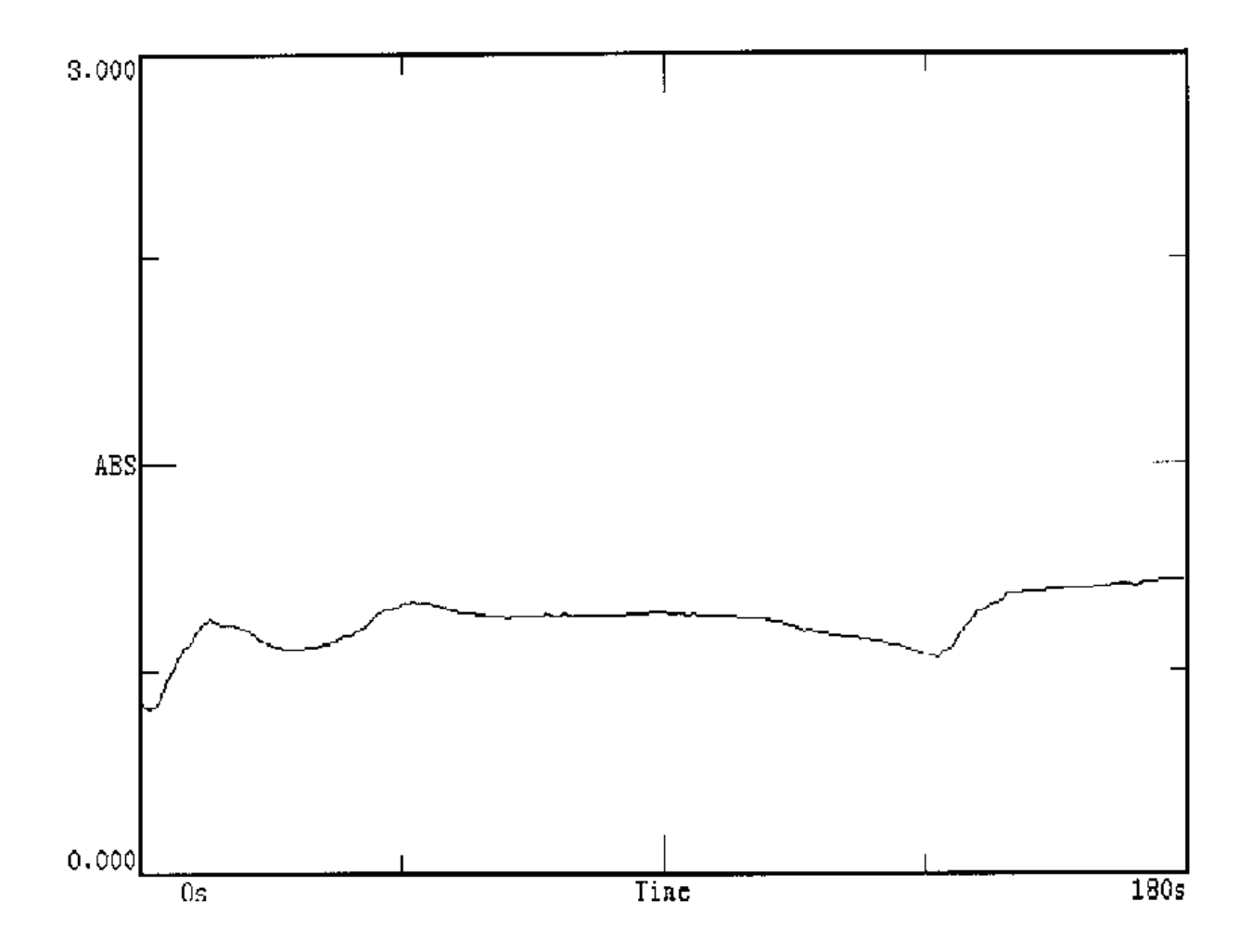

Рис. 59

Выход из режима осуществляется нажатием клавиши **[ОТМЕНА].**

# **14. ДНК/ протеин анализ (5)**

Режим «ДНК/ протеин» анализ предназначен для определения концентрации ДНК в протеинах по стандартной методике.

*Примечание: методика анализа описана в дополнении А.*

Находясь в основном меню нажмите **[5].** На дисплее появится **рабочее окно анализа «ДНК/протеин»** (рис.60).

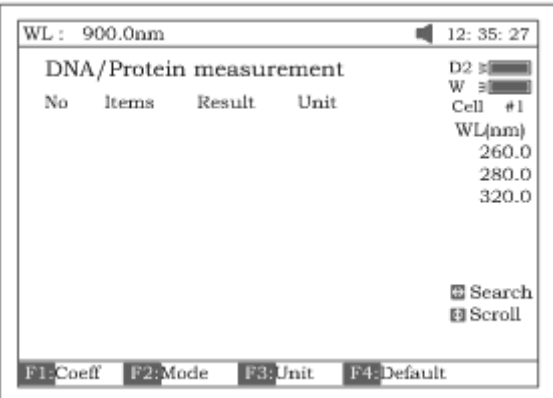

Рис. 60

### **14.1 Установка параметров анализа**

Для расчёта концентрации ДНК в протеинах используются коэффициенты **f1-f4**.

Чтобы **ввести** свои **значения** коэффициентов **f1-f4:**

• Нажмите **[F1]** и введите значения f1-f4 с цифровой клавиатуры (рис.61).

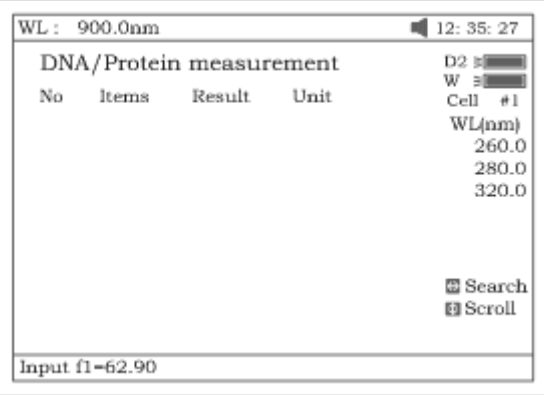

Рисунок 61

• Подтвердите ввод нажатием **[ВВОД].**

Чтобы **использовать значения** коэффициентов **f1-f4, принятые в программе прибора по умолчанию, нажмите [F4].**

Чтобы **выбрать условия проведения анализа**

• Нажмите **[F2]**

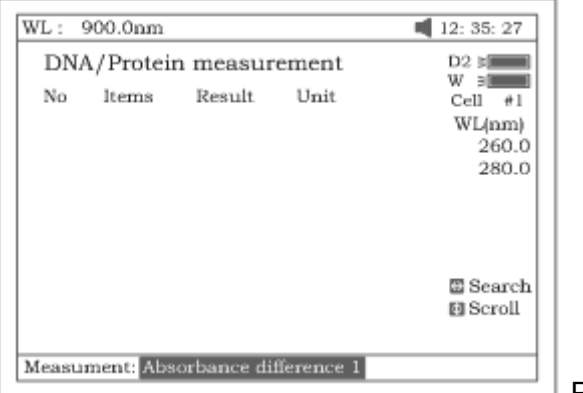

 $\equiv$  Рисунок 62

• Выберите курсорными клавишами метод измерения *("Measument"*)(рис.62)

• Выберите использовать или нет холостой раствор *("With reference")* (рис.63).

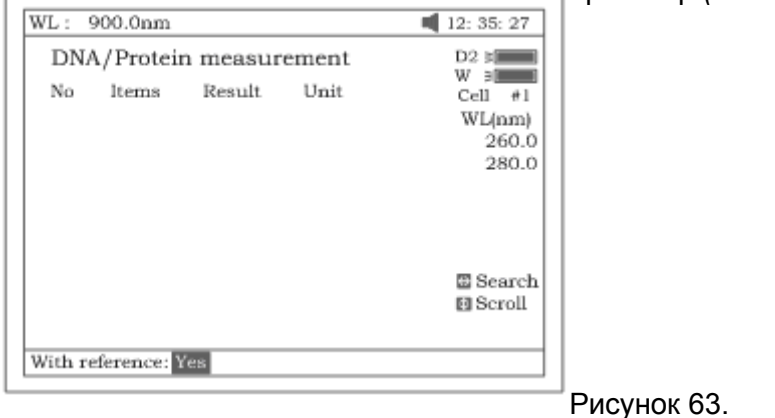

# • Подтвердите выбор нажатием **[ВВОД]**

*Примечание: если холостой раствор не используется (выбрано «No»), значение оптической плотности (Abs) холостого раствора принимается равным «0» (рис.63).*

#### Чтобы **установить единицу концентрации**:

- Нажмите клавишу **[F3]**
- Выберите единицу концентрации (рис.64).

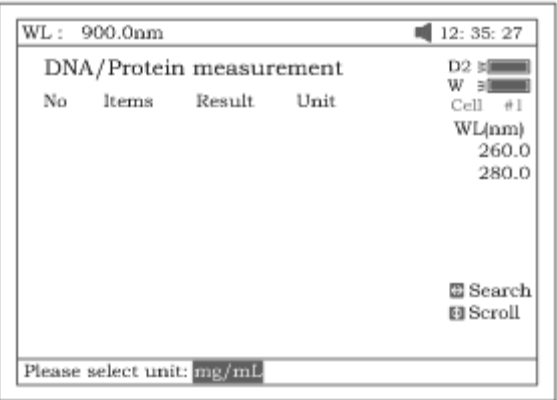

## Рисунок 64

• Подтвердите выбор нажатием **[ВВОД]**

#### **14.2 Проведение анализа**

- Установите кювету с холостым раствором на пути светового луча
- Нажмите на клавишу **[0Abs/100%T]**
- Установите кювету с образцом на пути луча, нажмите **[СТАРТ]** , чтобы начать анализ пробы. Результаты анализа будут выведены на экран (рис.65).

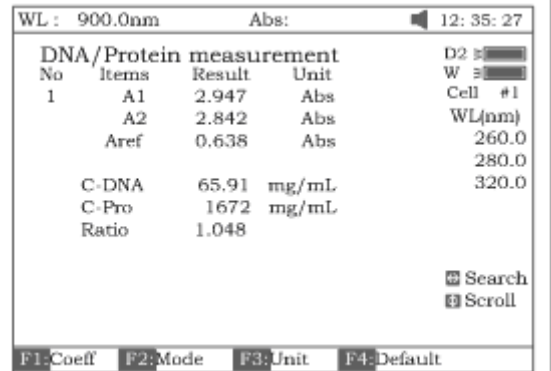

• Если проб больше одной, повторите предыдущий шаг для остальных проб.

## **14.3. Работа с данными**

Чтобы **последовательно просмотреть результаты анализа**, нажимайте клавиши **[Λ]** и **[V]**. Чтобы **найти результат анализа** отдельной пробы

- Нажмите клавишу **[<]** или **[>]**.
- Введите номер пробы с цифровой клавиатуры (рис.66)
- Подтвердите ввод нажатием **[ВВОД]**

Результаты анализа пробы с введённым номером будут выведены на экран.

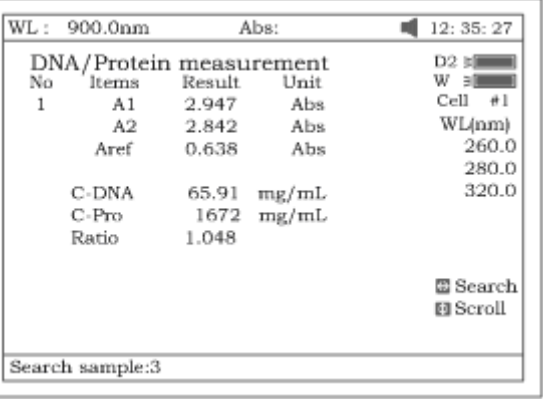

Рис. 66

## Чтобы **сохранить данные анализа**

- Нажмите клавишу **[СОХРАНИТЬ]**
- Введите имя файла в нижнюю (командную) строку с цифровой клавиатуры
- Нажмите **[ВВОД].**

*Файл будет сохранён в памяти прибора с расширением .dna*

## Чтобы **загрузить результаты предыдущего анализа ДНК**

- Нажмите клавишу **[ЗАГРУЗИТЬ]**
- Выберите файл с данными анализа, созданный ранее (файл с расширением *. dna*).

*Примечание: загрузку или сохранение файла можно выполнить только из главного рабочего окна режима «ДНК/протеин» (рис.65). Если вы находитесь в окнах обработки, нажмите* [**ОТМЕНА]** *для возврата в главное рабочее окно.*

Чтобы **распечатать отчёт о результатах анализа ДНК/протеин** (рис.67).

• Нажмите клавишу **[ПЕЧАТЬ]**

*Примечание: печать отчёта выполняется только из главного рабочего окна режима ДНК/протеин ,показанного на рисунке 65* . *Для распечатки содержимого экрана (например, результата для выбранной пробы) необходимо выбрать функцию "PrintScreen" в режиме «Настройки принтера» (см. п. 16.3 )*

DNA / Protein Test Report

File Name: Date and Time: 26-06-2003 09:16:33 No 260.0nm 280.0nm 320.0nm  $C-DNA$  $C-Pro$ Ratio 76.60  $0.226$  $0.212$  $0.102$ 1.127 1 3.825  $\overline{2}$  $0.226$  $0.213$  $0.102$ 3.803 79.32 1.113

 $Unit: uq/mL$ 

### Рис. 67

Чтобы выйти из режима, нажмите клавишу **[ОТМЕНА].**

# **15. Анализ по множеству значений длин волн. Режим «Мультиволновой» (6).**

Режим «Мультиволновой» предназначен для анализа образца по множеству значений длин волн.

Находясь в главном меню нажмите **[6].** На экране появится **рабочее окно Мультиволнового режима** анализа.

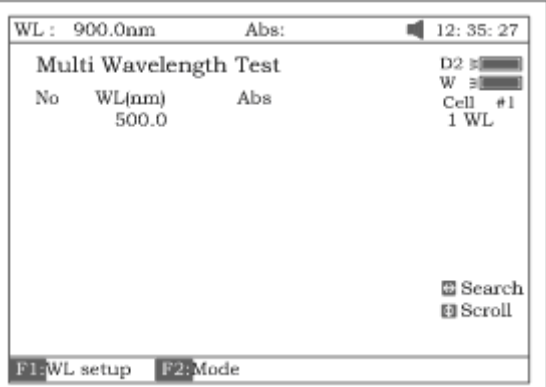

Рис. 68

### **15.1 Установка параметров анализа**

Для **установки длин волн**, используемых для анализа

- Нажмите клавишу **[F1]**
- Введите рабочие значения длин волн при помощи клавиш цифровой клавиатуры с последующим нажатием на **[ВВОД]**. Введенные данные можно изменять при помощи клавиш **[Λ]** и **[V]** (рис.69).
- Для завершения настройки и выхода из формы нажмите **[ОТМЕНА]**.
- *Примечание: рекомендуется сначала вводить самое большое значение длины волны.*

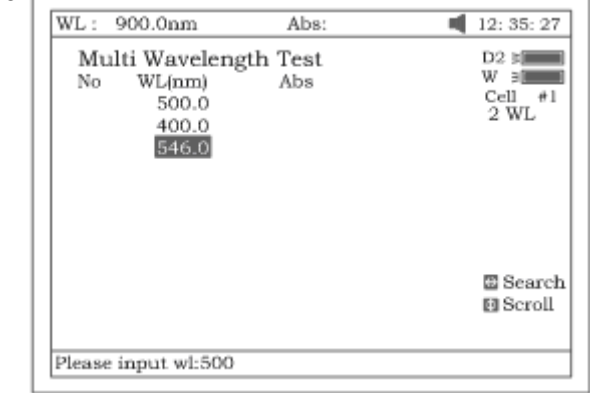

### Рис. 69

Чтобы выбрать измеряемую величину –оптическую плотность **(Abs)** или % пропускания **(Т%)**

• Нажмите **[F2]** (рис.70).

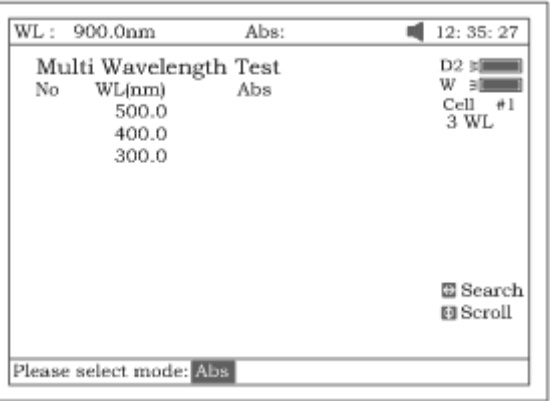

Рисунок 70

- Выберите **(Abs)** или **(Т%)** с помощью курсорных клавиш.
- Подтвердите выбор нажатием **[ВВОД]**

### **15.2 Проведение анализа**

- Установите кювету с холостым раствором на пути светового луча
- Нажмите на клавишу **[0Abs/100%T]**
- Установите кювету с пробой на пути луча, нажмите **[СТАРТ/СТОП]** для выполнения анализа. Результаты анализа будут выведены на экран (рис.71)

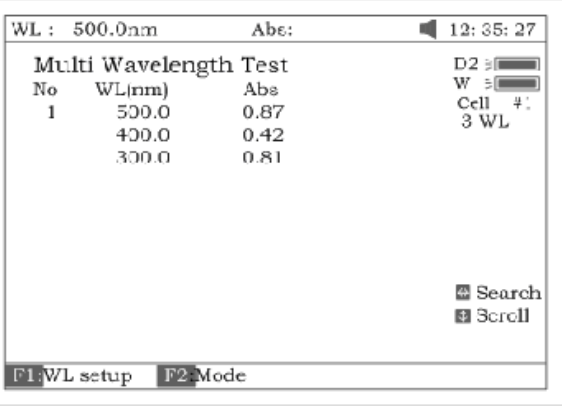

Рис. 71

• Если проб больше одной, повторите предыдущий шаг для остальных проб.

*Примечание: когда анализ будет завершен, величина длины волны автоматически установится на первое значение.*

### **15.3. Работа с данными**

Чтобы **последовательно просмотреть результаты анализа**, нажимайте клавиши **[Λ]** и **[V]**. Чтобы **найти результат анализа** отдельной пробы

- Нажмите клавишу **[<]** или **[>]**.
- Введите номер пробы с цифровой клавиатуры
- Подтвердите ввод нажатием **[ВВОД]**

Результаты анализа пробы с введённым номером будут выведены на экран.

### Чтобы **сохранить данные анализа**

- Нажмите клавишу **[СОХРАНИТЬ]**
- Введите имя файла в нижнюю (командную) строку с цифровой клавиатуры
- Нажмите **[ВВОД].**

*Файл будет сохранён в памяти прибора с расширением .mul*

#### Чтобы **загрузить предыдущие результаты анализа по множеству длин волн**

- Нажмите клавишу **[ЗАГРУЗИТЬ]**
- Выберите файл с данными анализа, созданный ранее (файл с расширением *. mul*).

*Примечание: загрузку или сохранение файла можно выполнить только из главного рабочего окна режима «Мультиволновой» (рис. ). Если вы находитесь в окнах обработки, нажмите* [**ОТМЕНА]** *для возврата в главное рабочее окно.*

#### **Печать отчета по результатам анализа**

Чтобы распечатать результаты анализа, нажмите на клавишу **[ПЕЧАТЬ]**.

Multi-Wavelength Test Report

File Name: M1.mul Date and Time: 26-06-2003 09:25:16

300.0nm 400.0nm 500.0nm  $NQ$  $0.107$  0.074 0.054  $\mathbf{L}$ 0.055  $\overline{2}$  $0.073$  $0.106$  $0.072$  $0.054$  $0.106$  $\mathbf{z}$ 

Unit:Abs

Рис. 72

Чтобы выйти из режима, используйте клавише **[ОТМЕНА]**.

## **Утилиты**

Для перехода в окно «Утилиты» («Utility») нажмите клавишу [**6**] находясь в главном меню (Рис. 72). Для отмены нажмите клавишу **[Отмена] ([ESC]).**

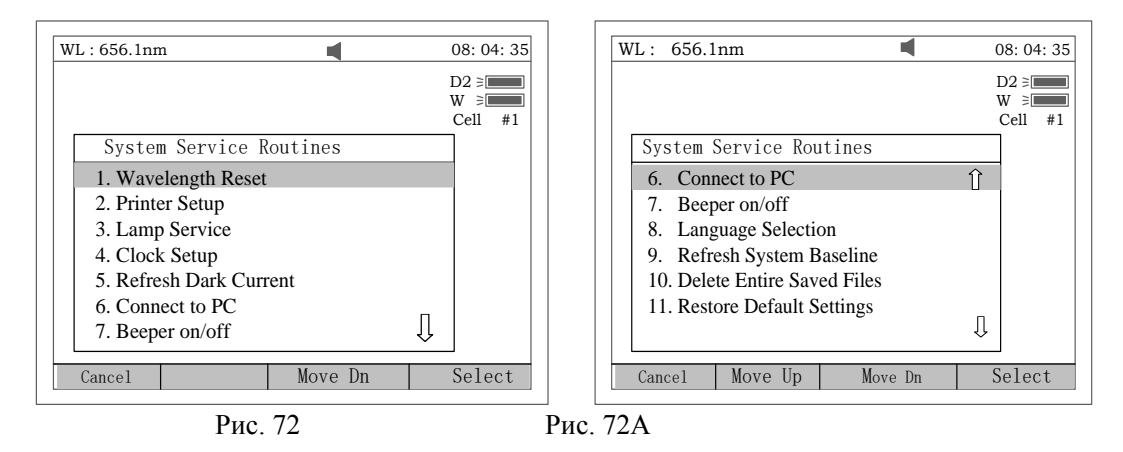

#### **Сброс длин волн**

Для сброса длин волн и возврата к настройкам по умолчанию нажмите клавишу **[1]** (Рис.73).

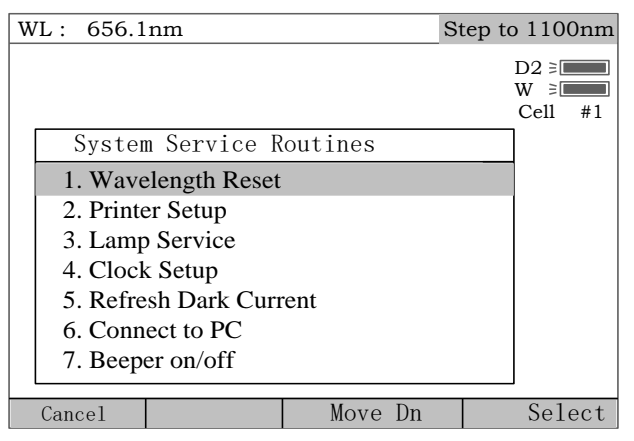

Рис. 73

#### **Принтер**

Для установки принтера нажмите клавишу**[2]** (Рис. 74). Для отмены нажмите клавишу **[Отмена] ([ESC]).**

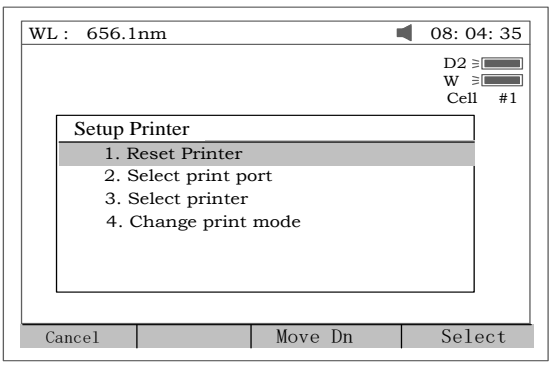

Рис. 74

- 1. Для сброса установок принтера нажмите клавишу**[1]** в окне, показанном на **Рис. 74**.
- 2. Для выбора порта для принтера нажмите клавишу**[2]** в окне, показанном на **Рис. 74** (LPT или Comm., Рис. 75).

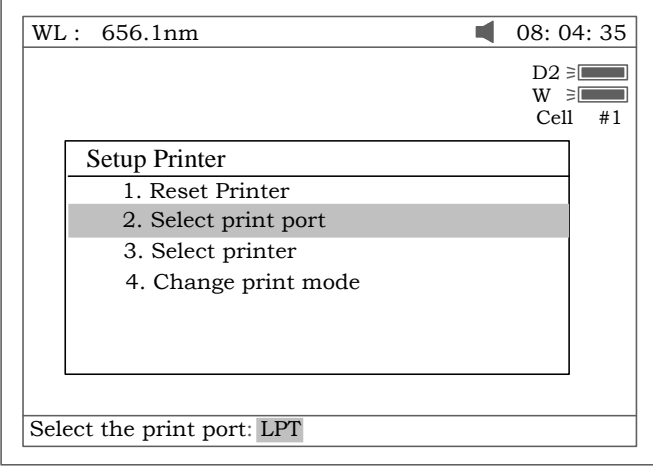

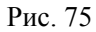

3. Для выбора принтера нажмите клавишу**[3]** в окне, показанном на **Рис. 74** (HP PCL (1 цветной картридж), PCL (ч/б режим), Epson ESC/P или Epson/P2, Рис.76).

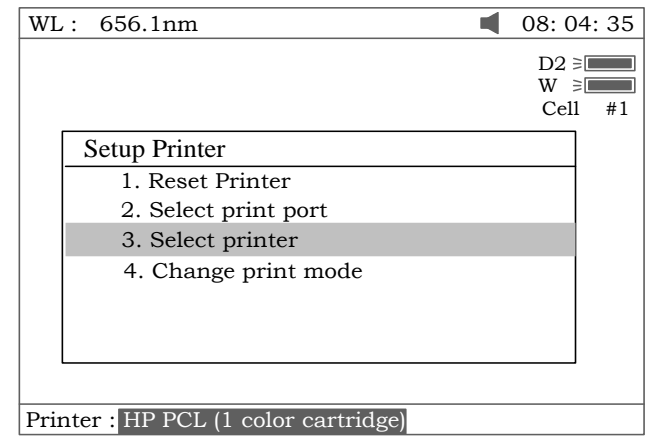

Рис. 76

4. Для смены режима печати нажмите клавишу **[4]** в окне, показанном на Рис. 74. При первом нажатии клавиши **[4]** маленький значок появится сверху на экране (Рис. 77). В этом окне при нажатии клавиши **[Печать] ([PRINT])** все позиции на экране будут распечатаны. После второго нажатия клавиши **[4]** значок исчезнет. В этом окне при нажатии клавиши **[Печать] ([PRINT])** будет распечатан отчет измерения.

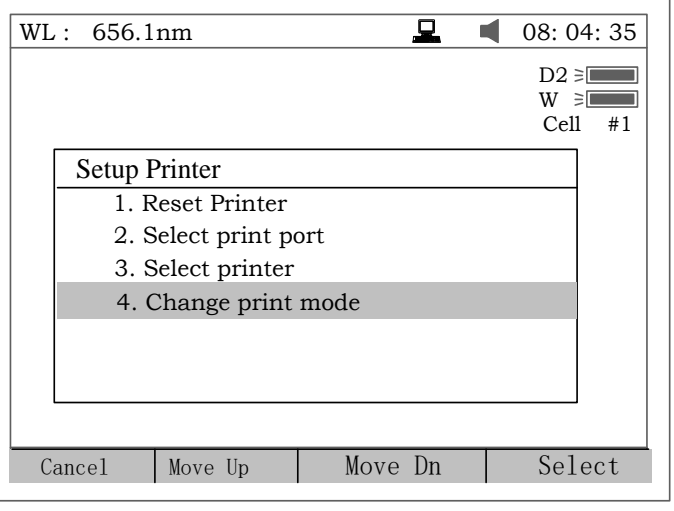

Рис.77

**Лампа**

Для настройки параметров лампы нажмите клавишу **[3]** (Рис. 78). Для отмены нажмите клавишу **[Отмена] ([ESC]).**

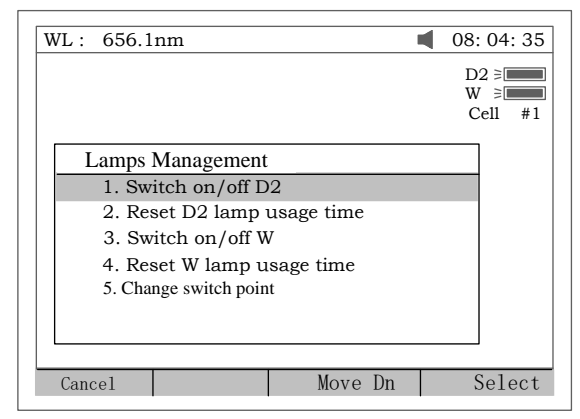

.

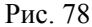

1. В окне, показанном на Рис.78 нажмите клавишу **[1]** чтобы переключить вкл/выкл дейтериевую (D2) лампу (Рис. 79). Обратите внимание на значок D2 лампы вверху справа на экране.

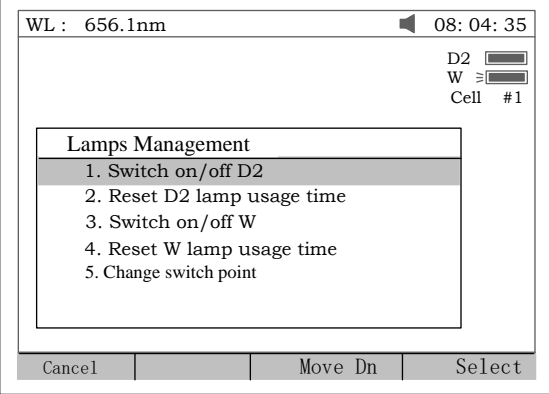

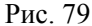

2. Для сброса времени работы дейтериевой лампы нажмите клавишу **[2]** в окне, показанном на Рис.78 (Рис. 80). Используйте клавиши [**↓**] и [**↑**] чтобы выбрать опции «Yes» или «No» и затем нажмите клавишу **[Ввод]([ENTER])**.

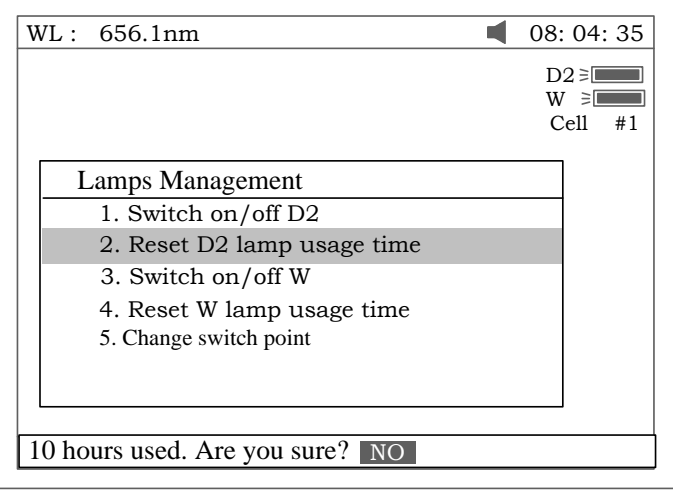

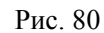

3. Для переключения вкл/выкл вольфрамовой лампы, в окне, показанном на Рис.78 нажмите клавишу **[3]**. Обратите внимание, при включении вольфрамовой лампы вверху справа на экране отобразится значок W (Рис. 81).

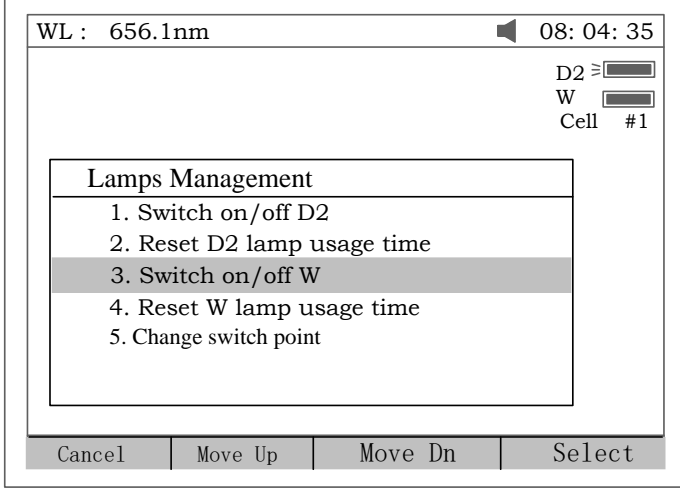

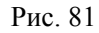

4. Для сброса времени работы вольфрамовой лампы нажмите клавишу **[4]** в окне, показанном на Рис.78 (Рис. 82). Используйте клавиши [**↓**] и [**↑**] чтобы выбрать опции «Yes» или «No» и затем нажмите клавишу **[Ввод]([ENTER])**.

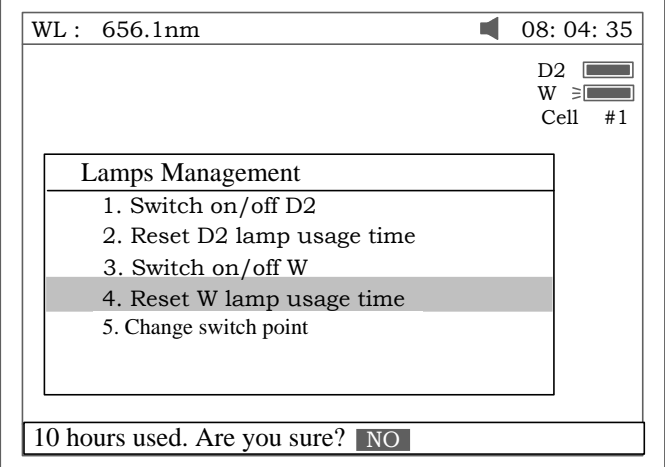

Рис. 82

5. Для смены значения длины волны в точке переключения ламп (вольфрамовой и дейтериевой) нажмите клавишу**[5]** в окне, показанном на Рис.78 (Рис. 83).

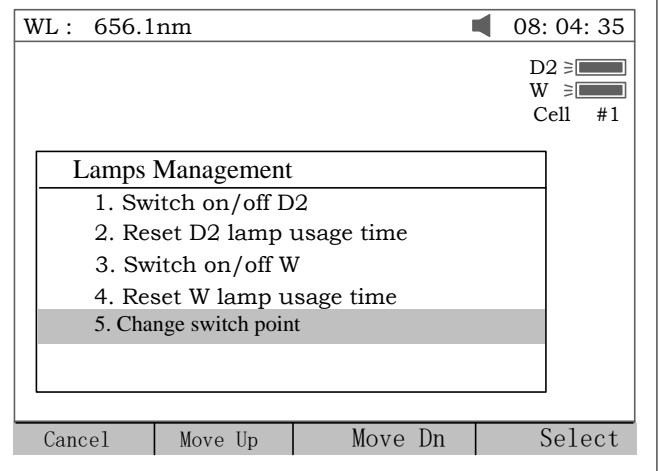

#### *Паспорт и Руководство по эксплуатации Спектрофотометр УФ-3100*

Для настройки параметров и корректировки текущего времени нажмите клавишу **[4]** в окне, показанном на Рис.72 (Рис. 84). Для отмены нажмите клавишу **[Отмена] ([ESC]).**

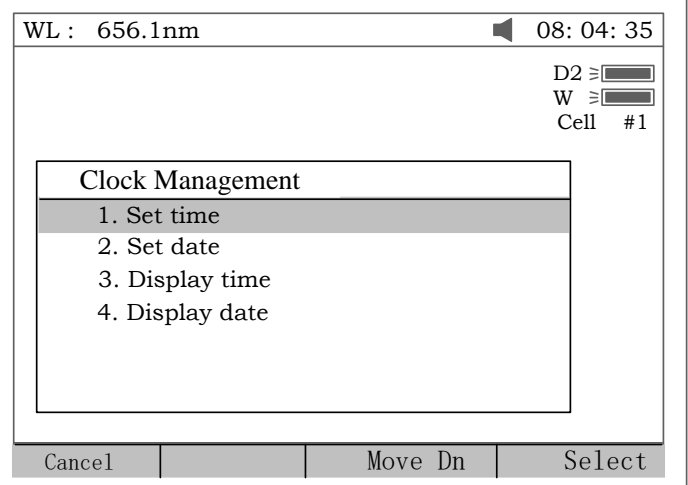

Рис. 84

1. Для корректировки текущего значения времени нажмите клавишу **[1]** в окне, показанном на Рис. 84 и введите новое значение, используя цифровые клавиши (Рис. 85).

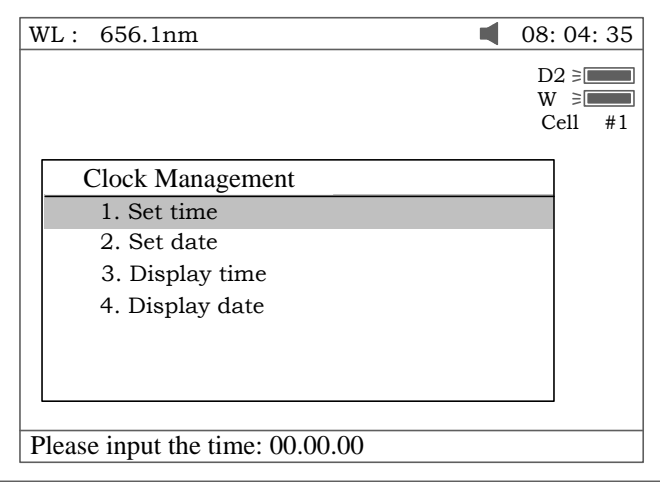

Рис. 85

- 2. Для корректировки значения текущей даты нажмите клавишу **[2]** в окне, показанном на Рис. 84 и введите новое значение, используя цифровые клавиши.
- 3. Для настройки параметров вывода часов на экране нажмите клавишу **[3],** а для настройки параметров вывода даты на экране нажмите клавишу **[4]** в окне, показанном на Рис. 84 (Рис. 86).

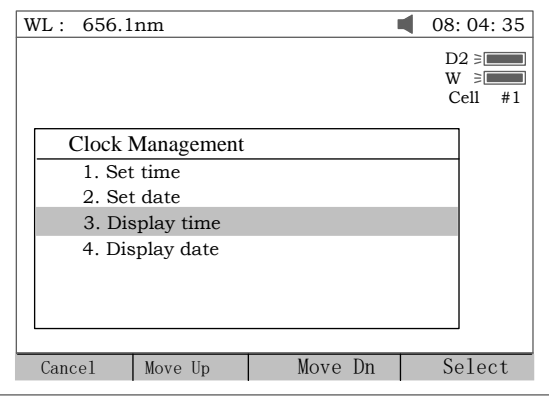

Рис. 86

#### **Процедура Dark Current**

Для проведения процедуры dark current нажмите клавишу **[5]** в окне, показанном на Рис.72 (Рис. 87).

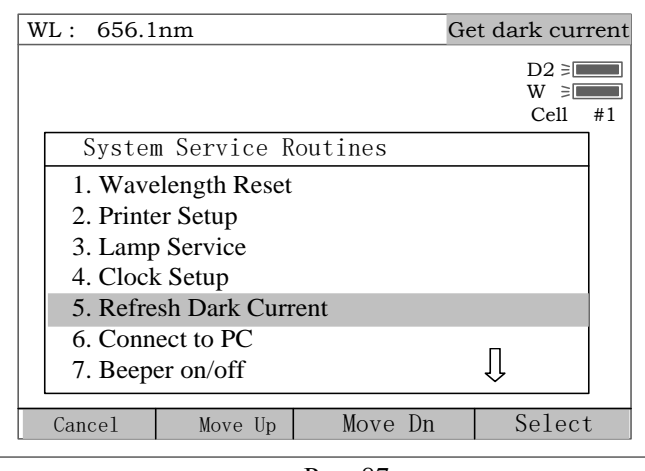

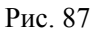

#### **Подсоединение к ПК**

Если прибор подключен к ПК, для соединения с ПК нажмите клавишу **[6]** в окне, показанном на Рис.72 (Рис.88). Экран отобразит окно, показанное на Рис.89. Для отмены нажмите клавишу **[Отмена] ([ESC]).**

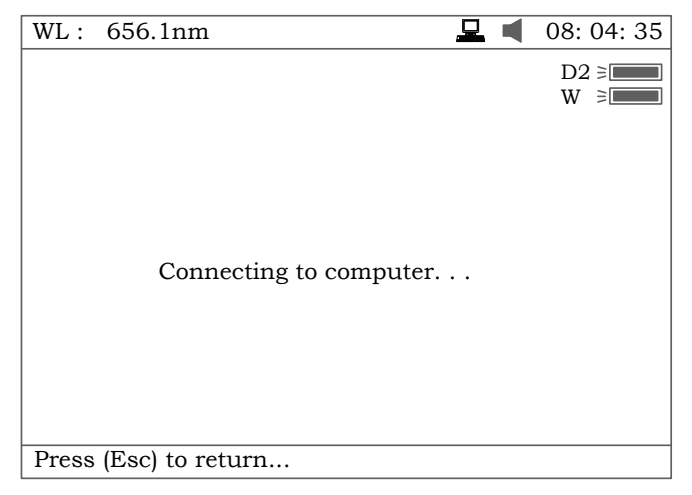

Рис. 88

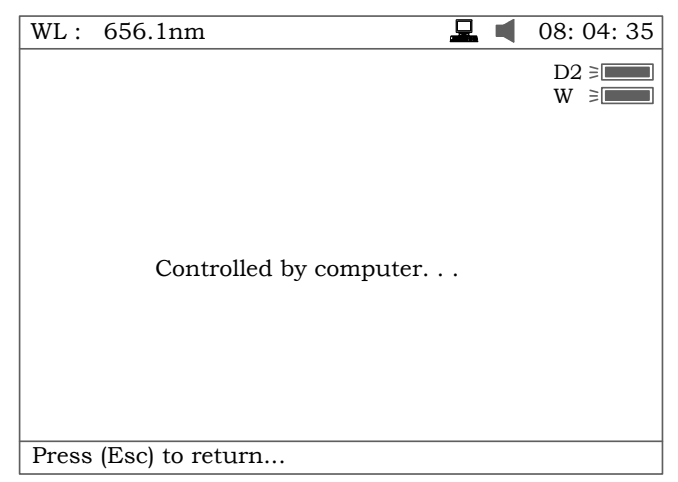

Рис. 89

#### **Отключение звукового сигнала**

.

Для отключения/включения звукового сигнала нажмите клавишу **[7]** в окне, показанном на Рис.72.

#### **Выбор рабочего языка**

#### *Паспорт и Руководство по эксплуатации Спектрофотометр УФ-3100*

Для выбора рабочего языка нажмите клавишу **[8]** в окне, показанном на Рис.72 (выбор ограничен Английским и Китайским языками, Рис. 90

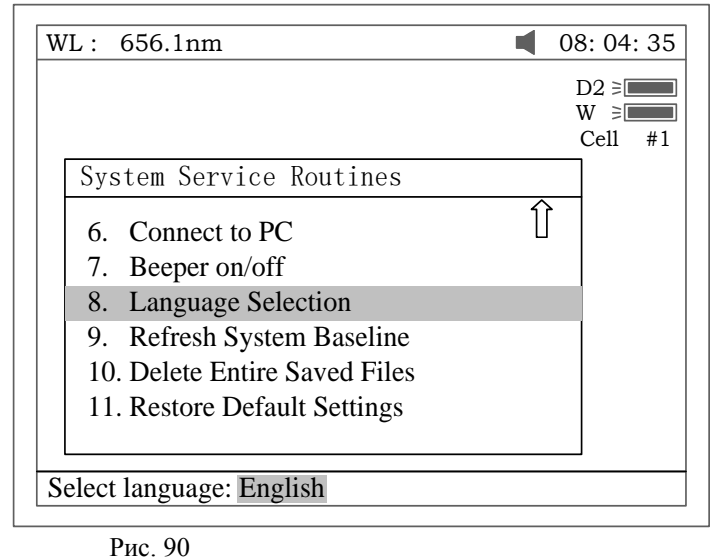

#### **Обновление линии развертки (Refresh System Baseline)**

Для обновления линии развертки нажмите клавишу **[9]** в окне, показанном на Рис.72.

#### **Удаление всех сохраненных файлов**

Установите курсор на 10-ю позицию в меню, показанном на Рис.72, затем нажмите клавишу **[Ввод]([ENTER])**. После этого все файлы будут удалены из памяти прибора. Перед удалением, прибор запросит двойное подтверждение удаления (Рис. 91).

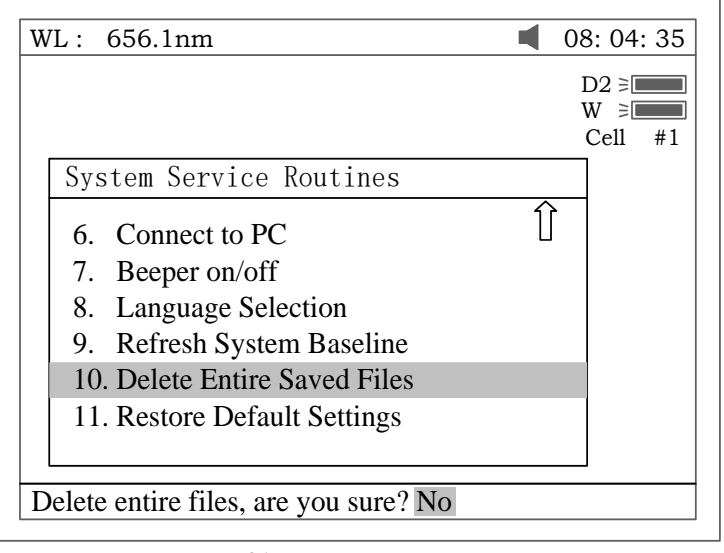

Рис. 91

#### **Восстановление настроек по умолчанию**

Для восстановления настроек по умолчанию установите курсор на 11-ю позицию в меню, показанном на Рис.72, затем нажмите клавишу **[Ввод]([ENTER])** (Рис. 92).

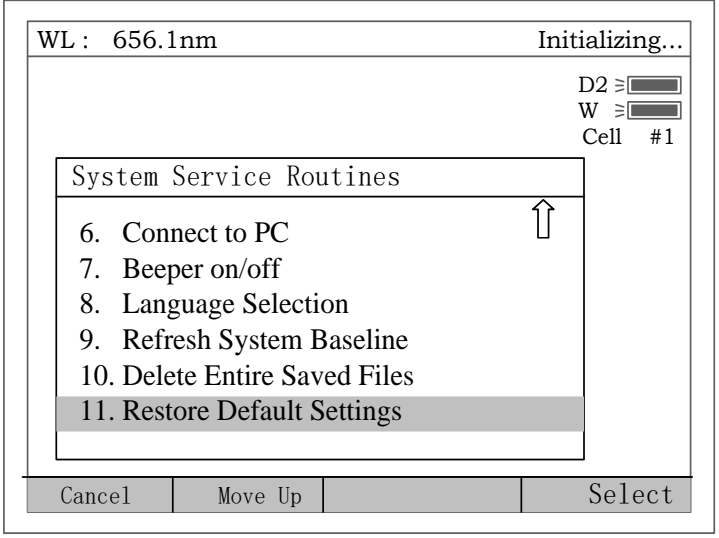

Рис. 92

## **Дополнение А. Алгоритм анализа ДНК/протеин**

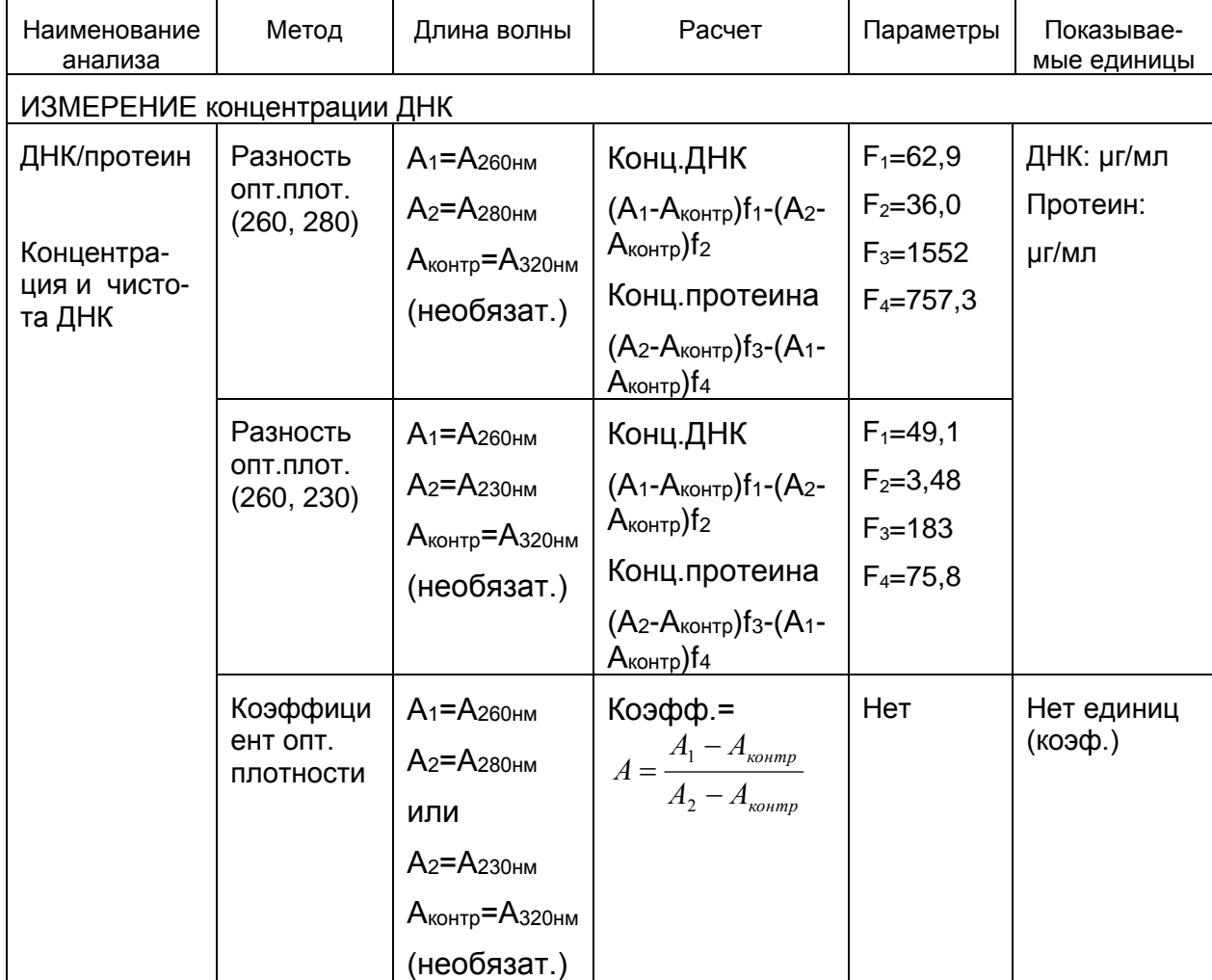

## **Дополнение В. Замена ламп**

## **А. Замена дейтериевой лампы**

- 1. Отключите прибор и выньте шнур из электросети (ОЧЕНЬ ВАЖНО: **ВЫСОКОЕ НАПРЯЖЕНИЕ**).
- 2. Уберите стержень кюветодержателя, открутив его против часовой стрелки.
- 3. Снимите все винты по бокам спектрофотометра. См.рис. 1

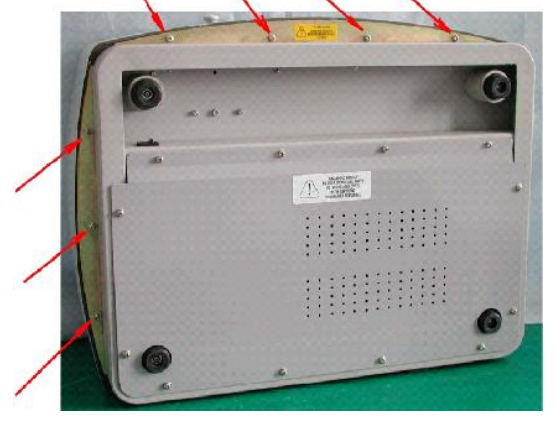

- 4. *Рис. 1*
- 5. Очень осторожно снимите крышку прибора и поставьте ее на правую сторону прибора (рис. 2).

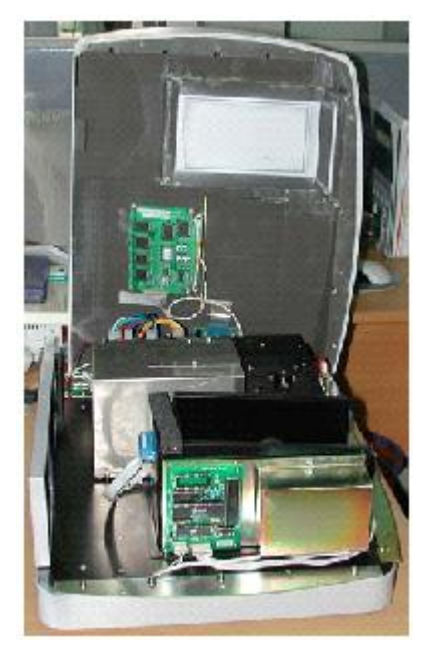

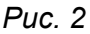

**Примечание** : Если имеется необходимость убрать крышку с правой части прибора, осторожно выньте 3 разъема (CZ6, CZ4 и J3) на PCB с маркировкой SST8.417.100 ( См.Рис. 3). **После замены лампы обязательно удостоверьтесь в том, что установили их на место!**

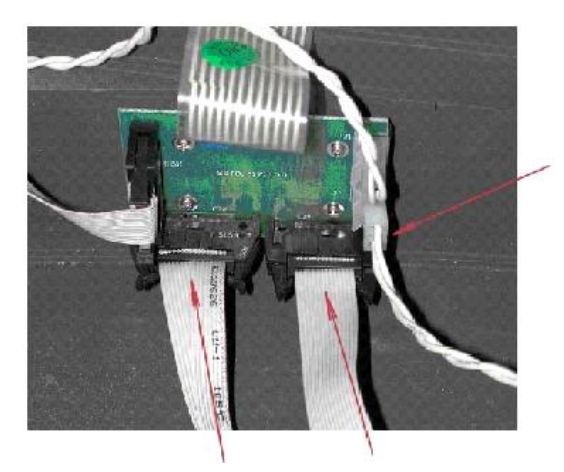

*Рис. 3* 

- 6. Снимите металлическую защитную крышку серого цвета. Открутите с помощью отверток два верхних и два нижних винта, а затем уберите защитную крышку в сторону (см.рис. 4).
- 7. Отсоедините разъем J7, расположенный на PCB с маркировкой SST8.411.128. Отвинтите винт, с помощью которого держатель лампы устанавливается на основание прибора. Выньте всю лампу вместе держателем (см.рис. 5.). Замените неисправную лампу на лампу ,поставляемую ООО «Промышленные Экологические лаборатории». Лампы поступают в комплекте с патроном (см. рис.6), При необходимости выровняйте лампу в держателе.

**ПРЕДОСТЕРЕЖЕНИЕ**: УДАЛЯЕМАЯ ЛАМПА МОЖЕТ БЫТЬ ГОРЯЧЕЙ! ПРИМИТЕ МЕРЫ ПРЕДОСТОРОЖНОСТИ. ЧТОБЫ ИЗБЕЖАТЬ ВОЗМОЖНЫХ ОЖОГОВ.

**Не испачкайте лампу в процессе замены и настройки! Пользуйтесь чистой тканью, фильтровальной бумагой или перчатками.**

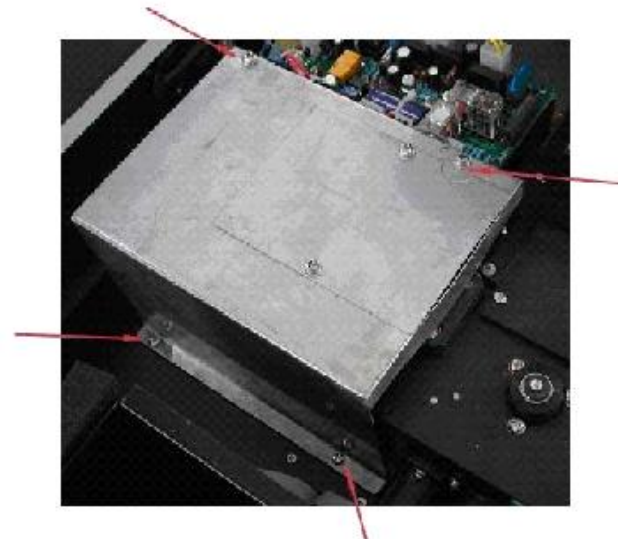

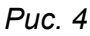

## *Рис. 5*

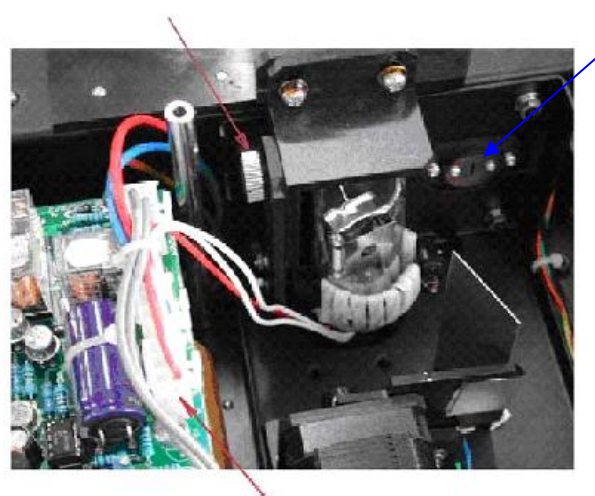

*Рис. 6*.

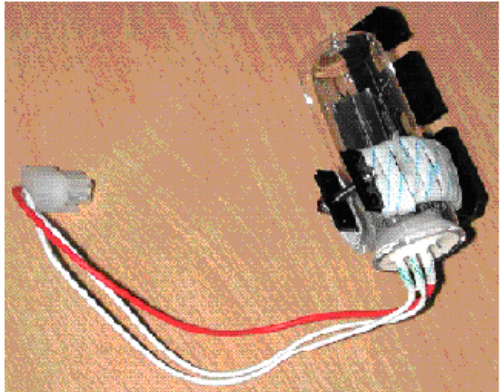

- 8. Подсоедините обратно разъем J7 к РВС с маркировкой SST8.411.128.
- 9. Убедитесь ,что все разъёмы (CZ6, CZ4 и J3) на PCB с маркировкой SST8.417.100 ( См.Рис.А3). плотно подсоединены.

### **Далее необходимо провести юстировку лампы . Для этого :**

10. Включите спектрофотометр (крышка прибора остаётся снятой!)

**Внимание! Высокое напряжение**! Процедура должна проводиться специалистом соответствующей квалификации ! ).

- *11.* После выхода прибора в режим *Главное меню*, перейдите в меню *Настройки* нажатием клавиши *«7»* на панели управления и ,затем, в меню *Настройка ламп* , нажатием клавиши *«3».*
- *12.* Отключите вольфрамовую (галогеновую) лампу нажатием клавиши *«3»* -на дисплее появится надпись: *Switch W : off*
- *13.* Нажимая клавишу *Esc*, выйдите в режим *Главное меню* и нажмите *«1»* для перехода в *Основной режим* измерений.
- *14.* Установите длину волны 200 нм.(см. п.9.2.2. наст. Руководства).
- *15.* Проверьте, выровнена ли лампа. Если лампа установлена правильно, силуэт лампы (световое пятно) полностью закрывает оптическую щель (далее см. п.16) . Если это не так, необходимо отрегулировать положение лампы ( см. п.15.).
- *16.* **Процедуру следует проводить в очках, защищающих от УФ - излучения.** С помощью крепёжных винтов держателя отрегулируйте положение лампы таким образом, чтобы щель располагалась по центру светового пятна.

Приеник монохроматора

- 17. Установите на место серую защитную пластину (рис.А4). и крышку прибора. Прикрутите обратно винты по бокам спектрофотометра (рис.А1).
- 18. Переустановите счётчик времени работы дейтериевой лампы (см. п.16.4 наст. Руководства).
- 19. Включите вольфрамовую галогенную лампу (см. п.16.4 наст. Руководства).

## **В. Замена вольфрамовой (галогеновой) лампы**

**ВНИМАНИЕ : в спектрофотометрах УФ-3100 используются специальные галогеновые лампы PHILIPS Projection LampType 14546 G4 , или аналогичные, не имеющие ультрафиолетового фильтра. Не используйте для замены бытовые галогеновые лампы!** 

- 1. Шаги 1-5 выполняются так же, как при **замене дейтериевой лампы**.
- 2. Снимите лампу с керамического основания.
- 3. Вставьте новую лампу (рис.7) на максимальную глубину.

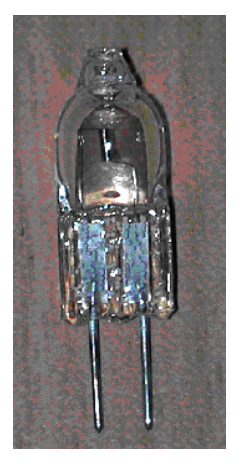

*Рис. 7*

## **Далее необходимо провести юстировку лампы . Для этого :**

- 4. Выполните п.9, 10 руководства по замене дейтериевой лампы.
- *5.* Отключите дейтериевую лампу нажатием клавиши *«1»-* на дисплее появится надпись: *Switch D2 :off*
- *6.* Нажимая клавишу *Esc*, выйдите в режим *Главное меню* и нажмите *«1»* для перехода в *Основной режим* измерений.
- *7.* Установите длину волны 600 нм.(см. п.9.2.2. наст. Руководства).
- *8.* Проверьте, выровнена ли лампа. Если лампа установлена правильно, силуэт лампы (световое пятно) полностью закрывает оптическую щель –см. рис.8. (далее см. п.9) . Если это не так, необходимо отрегулировать положение лампы ( см. п.10.).
- 9. Аккуратно двигая лампу в пазах держателя, отрегулируйте положение лампы таким образом, чтобы щель располагалась по центру светового пятна.
- 10. Установите на место серую защитную пластину (рис.А4). и крышку прибора. Прикрутите обратно винты по бокам спектрофотометра (рис.А1).
- 11. Переустановите счётчик времени работы вольфрамовой (галогеновой) лампы (см. п.16.4 наст. Руководства). (см. п.16.4 наст. Руководства).
- 12. Включите дейтериевую лампу (см. п.16.4 наст. Руководства).

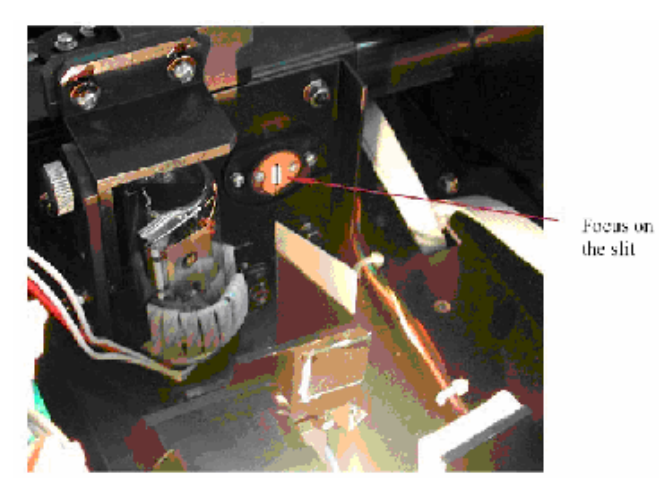

*Рис. 8*

**ПРЕДОСТЕРЕЖЕНИЕ**: НЕ БЕРИТЕСЬ ЗА ЛАМПУ ГОЛЫМИ РУКАМИ. ДЕРЖИТЕ ЛАМПУ ПРИ ПОМОЩИ САЛФЕТКИ ИЛИ КУСОЧКОМ ТКАНИ.

**Загрязнение лампы может стать причиной неверных показаний прибора и преждевременного перегорания лампы** !

## **Дополнение С. Методы коррекции по длинам волн.**

С целью исключения или снижения погрешностей интерференции можно использовать ряд коррекционных методов. В большинстве случаев, если источник погрешности известен и ее величина не меняется от пробы к пробе, погрешность можно исключить. С другой стороны, если источник погрешности не известен и ее величина варьируется от пробы к пробе, погрешность можно снизить, но не исключить. Методы коррекции всегда требуют наличия данных, полученных, по крайней мере, от двух величинах длин волн. Более сложные методы коррекции требуют наличия множества данных о длине волн или о спектрах.

## А1. Изометрическая кривая оптической плотности

Если в пробе присутствует известный мешающий компонент с известным спектром, погрешность, вносимая этим компонентом при аналитической длине волны исследуемого компонента, может быть исключена путем выбора контрольной длины волны, при которой мешающий компонент демонстрирует ту же самую оптическую плотность, что и при аналитической длине волны. Оптическая плотность при контрольной длине волны вычитается из оптической плотности, измеряемой при аналитической длине волны, как показано на рис.А1. Оставшаяся часть оптической плотности является истинной оптической плотностью анализируемого компонента.

Этот метод менее надежен в том случае, когда спектры анализируемого и мешающего компонента в большой степени подобны друг другу. Более того, коррекцию можно выполнять только для одного мешающего компонента.

Рисунок А1.

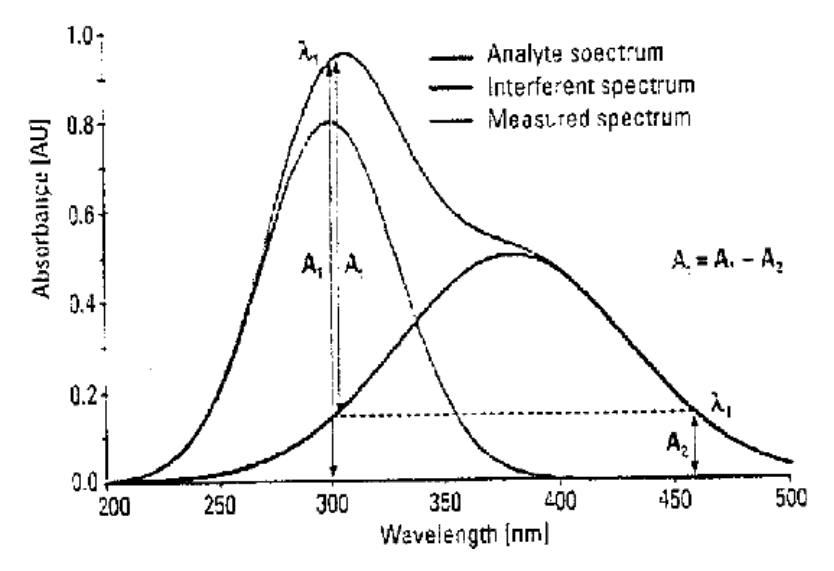

А2. Коррекция по трем точкам

В методе коррекции по трем точкам, или методе Мортона-Штаббса, используются две контрольные длины волны, обычно это те, которые располагаются по обеим сторонам аналитической длины волны. Затем рассчитывается оптическая плотность фона мешающего компонента, используя метод линейной интерполяции (см. рис. А2). Этот метод более совершенен, чем метод, использующий единственную контрольную длину волны, поскольку он вносит поправки в любую фоновую оптическую плотность, которая демонстрирует линейную взаимосвязь с длиной волны. Во многих случаях, если диапазон длин волн узкий, целесообразно внести поправку в оптические плотности фона, имеющие нелинейный характер, как, например, такие, какие получаются в результате рассеяния от сложной матрицы.

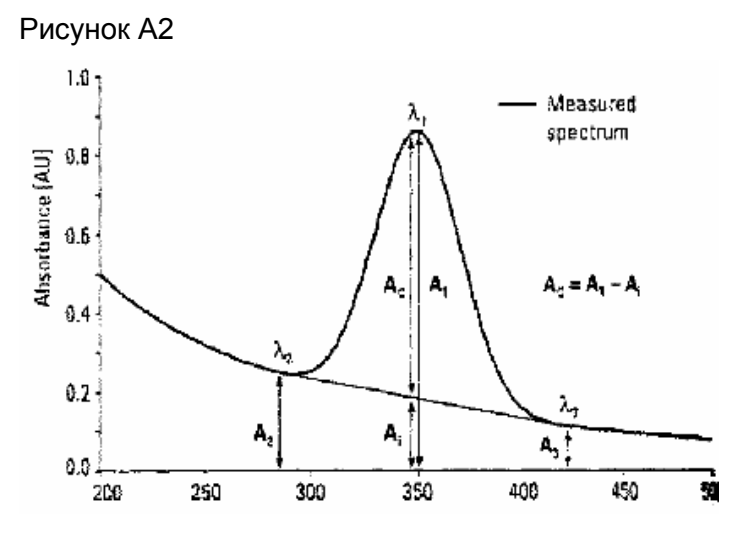

## **Дополнение D. Методика замены батарейки-аккумулятора.**

*Прежде, чем начинать замену батарейки, прочтите данное руководство полностью!*

*Рекомендуется передать данные измерений из памяти спектрофотометра в память компьютера ( с помощью прикладного программного обеспечения, если таковое имеется ).*

Необходимо заранее подготовить (приобрести) новую батарейку**.**  Модель батарейки**: PANASONIC CR 1220 3V**

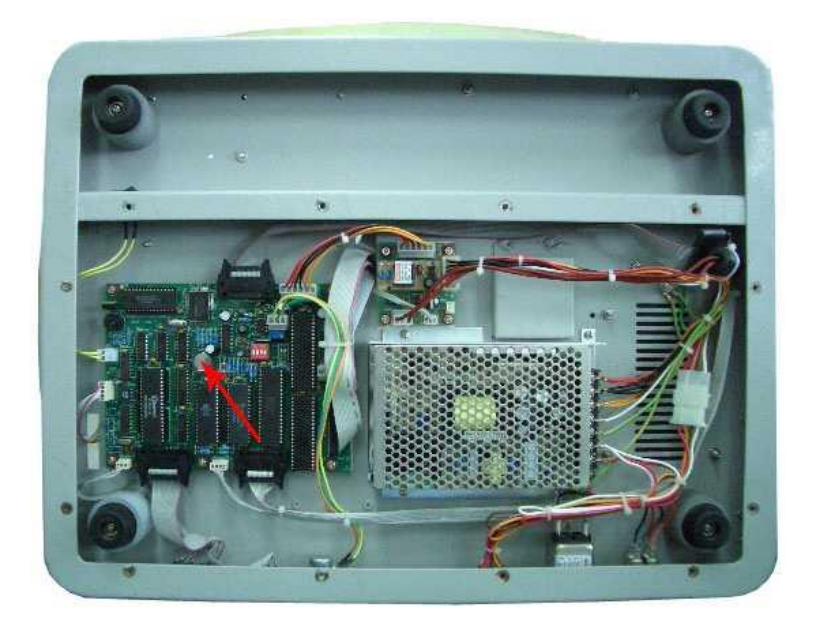

Положение батареи указано стрелкой на рисунке.

*Внимание! : Так как конденсатор будет способен поддерживать напряжение в течение 5-6 минут, необходимо чётко следовать данной инструкции.*

**1)** Не включая прибор удалить крышку основания.

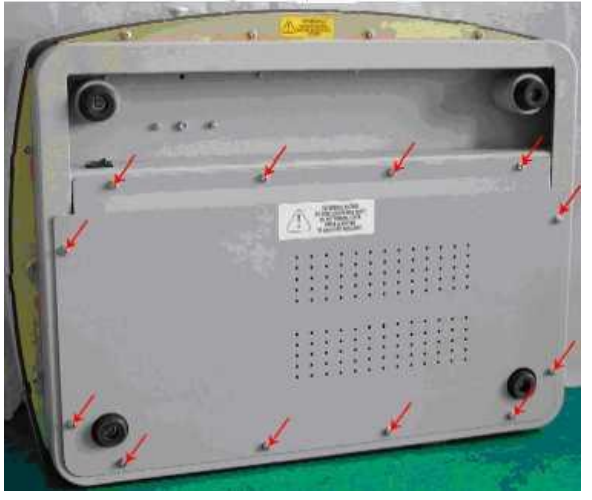

*Рядом с крышкой есть переключатель - не трогайте его! Включение производите только тумблером на задней панели.*

- 2) Рассмотреть батарейку, которая будет заменена . **НЕ УДАЛЯЙТЕ ЕЕ СРАЗУ ЖЕ!**
- 3) Удостоверьтесь, что Вы имеете под рукой батарейку для замены.
- 4) Включите и держите включенным спектрофотометр в течение 15 минут.
- 5) Выключите спектрофотометр.
- 6) Немедленно удалите старую батарейку и вставьте новую. Процедура должна быть завершена в течение не более ,чем 3-х минут .

*Внимание: невыполнение инструкции замены батареи может кончиться потерей данных и ,возможно, проблемой связи программного обеспечения ПК со спектрофотометром.* 

*Рекомендуется заранее передать данные в память компьютера .*